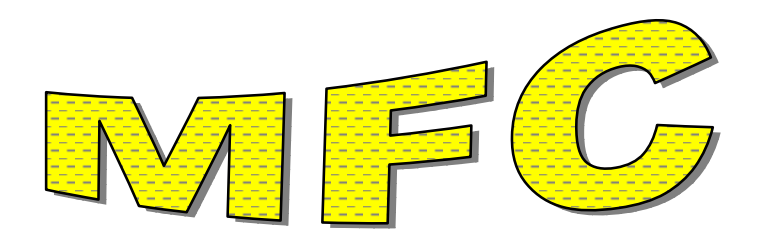

Obs de la Sila

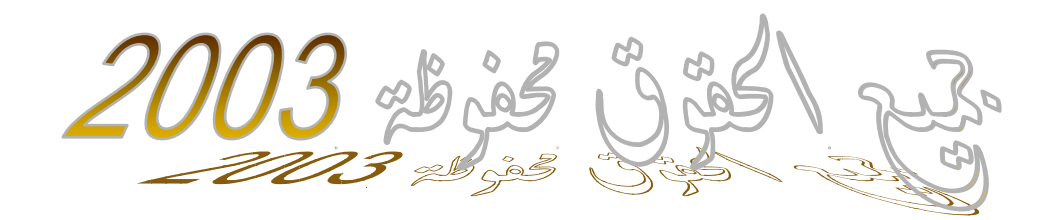

بسـم الله الرحمن الرحيم وبه أسـتعين ولاحول ولا قوة إلا بالله العلي العظيم ومن الله أسـتمد المعونة والتوفيق سبحانك يارب لا علم لنا إلا ما علمتنا إنك أنت العليم الحكيم رب زدني علما وصلى االله على سيدنا محمد وعلى آله وصحبه وسلم تسليما

أخي المبرمج سـم الله وتوكلَ علـى الله وابدأ معَي المشـوار فرحلة الألف ميل نبدأ بخطوة

## **Microsoft Foundation Classes اختصار MFC ال -.1**

### **-.1.1 تعريف:**

إن ال MFC عبارة عن مجموعة من الفئات صممتها مايكروسوفت خصيصـا لإنشـاء برنـامج نوافذيـة وذات واجهة رسومية يتعامل معها المستخدم بالفأرة وأدوات المعاينة، إن آتابة برنـامج نوافـذي يمرنـك علـى إنشاء واستعمال آائنات مكتبات MFC أو آائنات الفئات المشتقة مـن MFC ، برنـامج ++C Visual يضـع في متناول المبرمجين الأدوات التي تساعدهم في تسهيل وتخصـيص اسـتعمال مكتبـات ال MFC آمـا أنه يحتوي على معالج لتوليد شـيفرة ال MFC الأكثـر اسـتعمالا مثـل هياكـل MDI و SDI التـي يتعامـل معها المبرمجـون بكثـرة آمـا أن فيـه معالجـات تتـولى القيـام بتوليـد شـيفرة الرسـائل Message وهـي الشيفرة التي بواسطتها يتعرف الويندوز على الحـدث المرسـل مثـل النقـر بـزر المـاوس والضـغط علـى لوحة المفـاتيح وغيرهـا مـن الأحـداث ممـا يجعـل المبـرمجين يهتمـون أو يركـزون فقـط علـى برنـامجهم المنوط بهم بواسطة استدعاء وظائف ال MFC الجاهزة أو تطوير فئات ترتكز عليها تكون أآثر آفاءة.

وعندما ننشئ مشروع MFC فإن ++C Visual ينشئ إطـار عمـل يضـم جميـع الملفـات التـي يتعامـل معها المشـروع مثـل ملفـات المـوارد Resource وملفـات الفئـات التـي تنتهـي بالامتـداد h وغيرهـا مـن الملفات.

**-.2.1ملاحظة:**

آل فئات MFC تحمل اسما يبتدئ بـالحرف C مثـل CView,CDocument لهـذا ينصـح بشـدة التـزام هـذا الأمر لإنشاء فئات نظيفة وفعالة وأيضا قياسية.

أما أعضاء الفئات Members فإنها تستهل بالبادئة \_m

#### **23 بناء تطبيق نوافذي (Windows(:**

#### **-.1.3 ال AppWizard**:

يـوفر ++C Visual معالجـا يـدعى AppWizard يتـولى ويغنينـا عـن مهمـة عظيمـة وهـي بنـاء هيكـل البرنامج الذي نود تطويره فهو يعرِّف تلقائيا جميع الفئات الضرورية لتطـوير برنـامج وينـدوز علـى أي نمـط تريده وفيما يلي عرض لكيفية استعمال هذا المعالج السحري اتبع الخطوات التالية:

**الخطوة :1** فتح مشروع جديد**:**

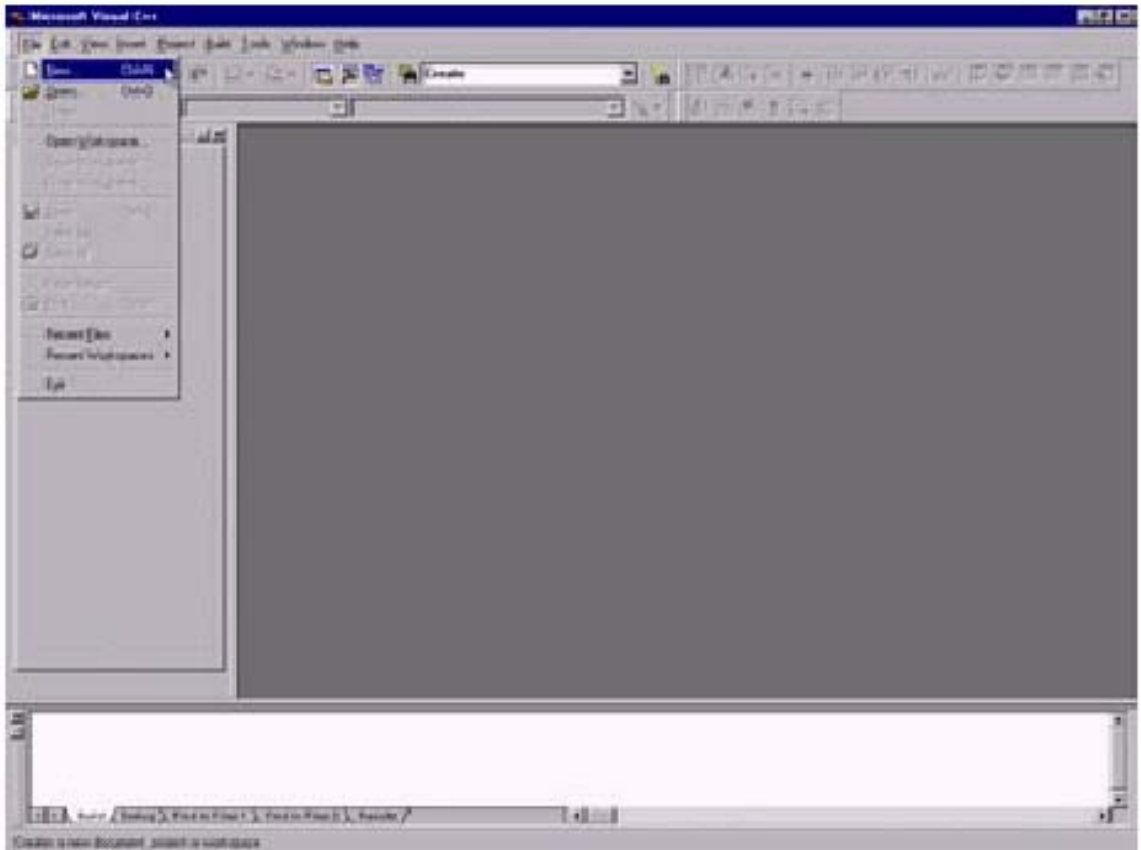

**الخطوة :2** اختر النوع (exe (AppWizard MFC ، واآتب اسم المشروع بالأحرف اللاتينية وحـدد مسـار وضع الملفات المشـروع واحذر أن يكون ضمن اسـم المسـار كلمـة عربيـة فقـد سـبب لـي أنـا شـخصـيا مشكلة عند تفسير البرنامج ولم أتفطن لها إلا بعد جهد .

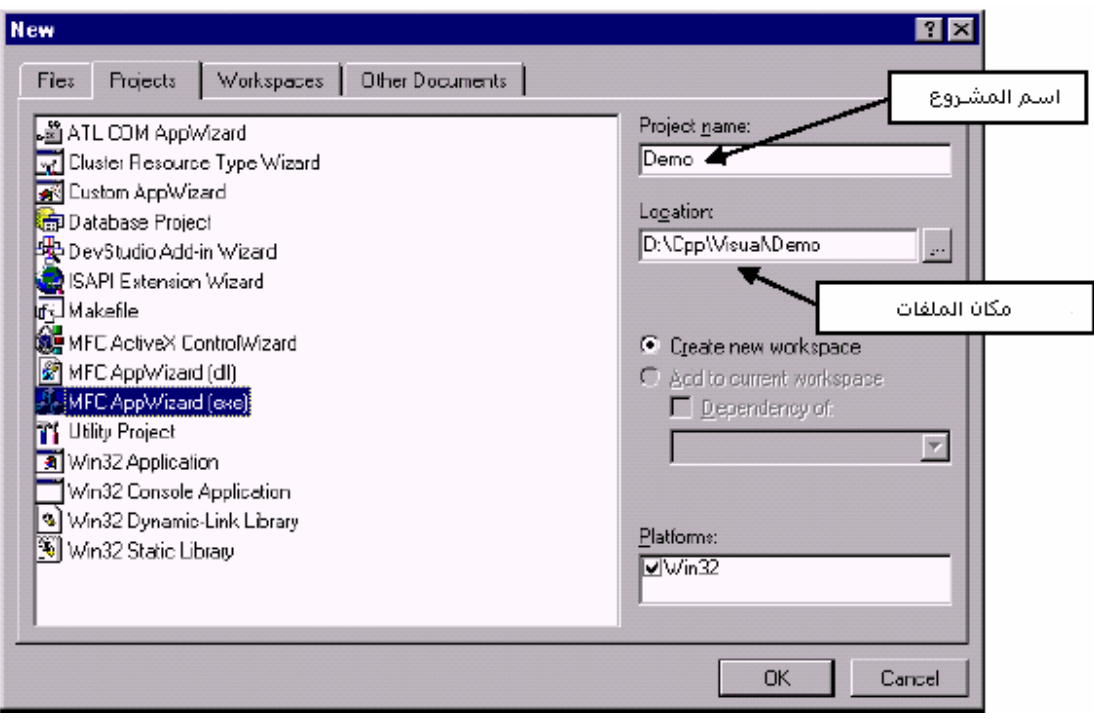

**الخطوة** :3 اختر نوع المستند الذي تود إنشاءه بسيط SDI أو متعدد MDI :

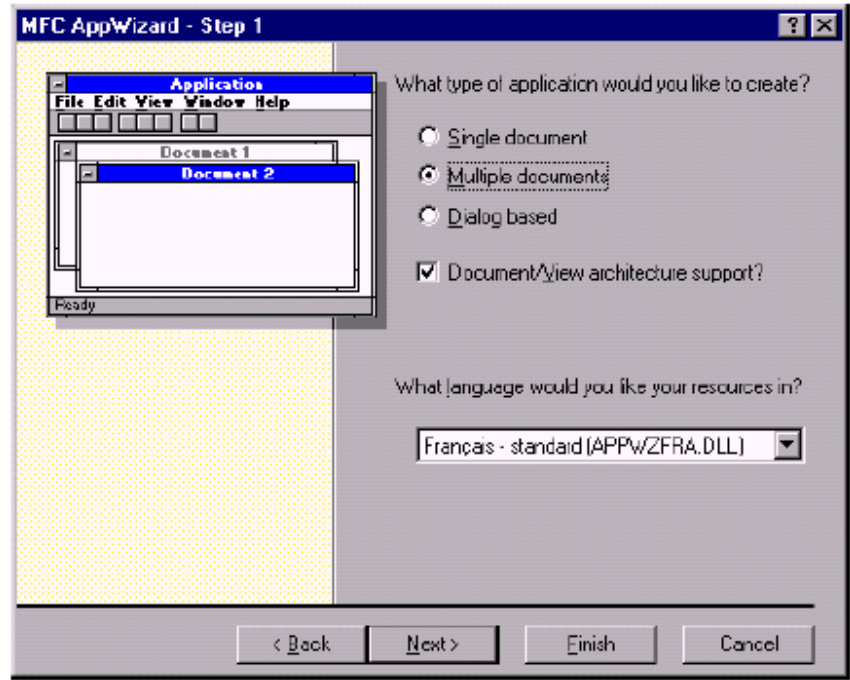

في أغلب الأحيان يستحسن الاحتفاظ بالقيم الافتراضية في الخطوات 4 5 6 و 7

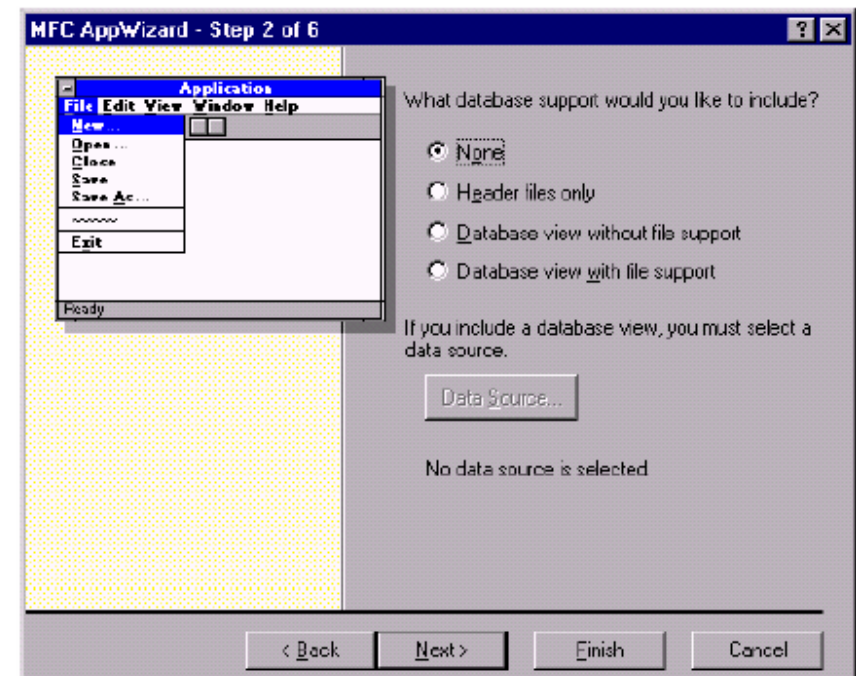

<mark>الخطوة</mark> 4: تحديد قاعدة البيانات المربوطة بالتطبيق ( خيار محتمل عند التعامل مع قواعد البينات).

**الخطوة** :5 هذه الخطوة لربط آائنات OLE و ActiveX بالتطبيق غالبا يكون التطبيق بحاجة إلـى ملفـات ActiveX أخرى.

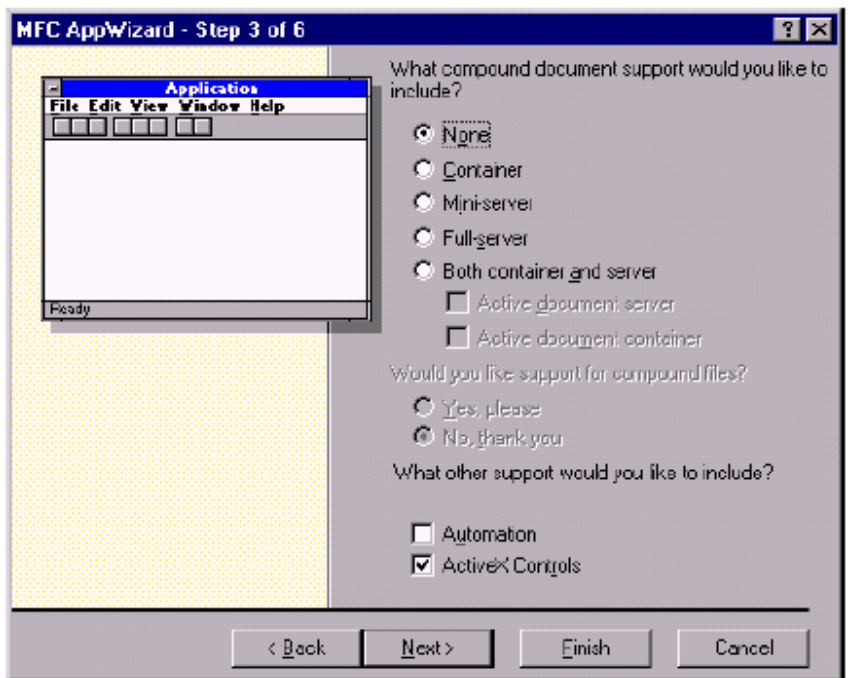

**الخطوة** :6 قائمة لخيارات متعدد يدمجها المعالج في تطبيقك مثـل إدراج شـريط الحالـة ودعـم آائنـات ثلاثية الأبعاد وغيرها اختر منها ما تشاء.

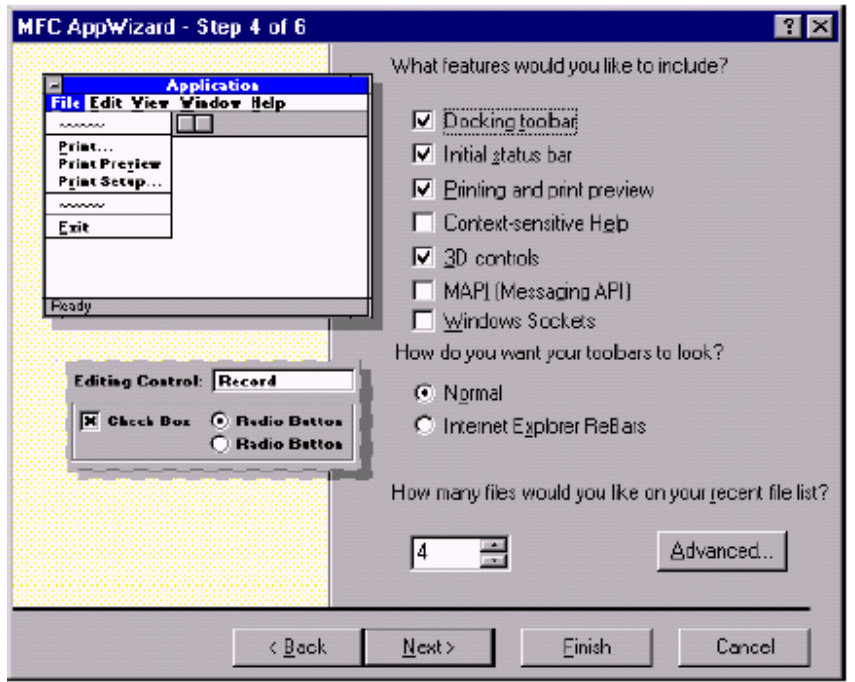

الخطوة 7: اختـر نمـط Style التطبيـق خيـار Windows Explorer ينشـئ البرنـامج شـبيه بمسـتكشـف الويندوز.

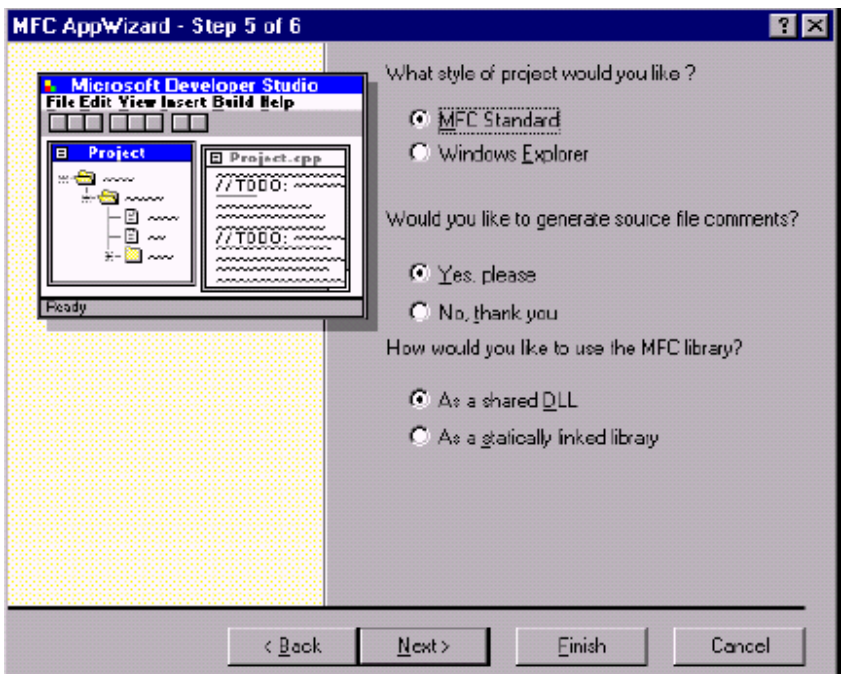

<mark>الخطوة</mark> 8: اختر الفئة التي يعتمد عليها التطبيق

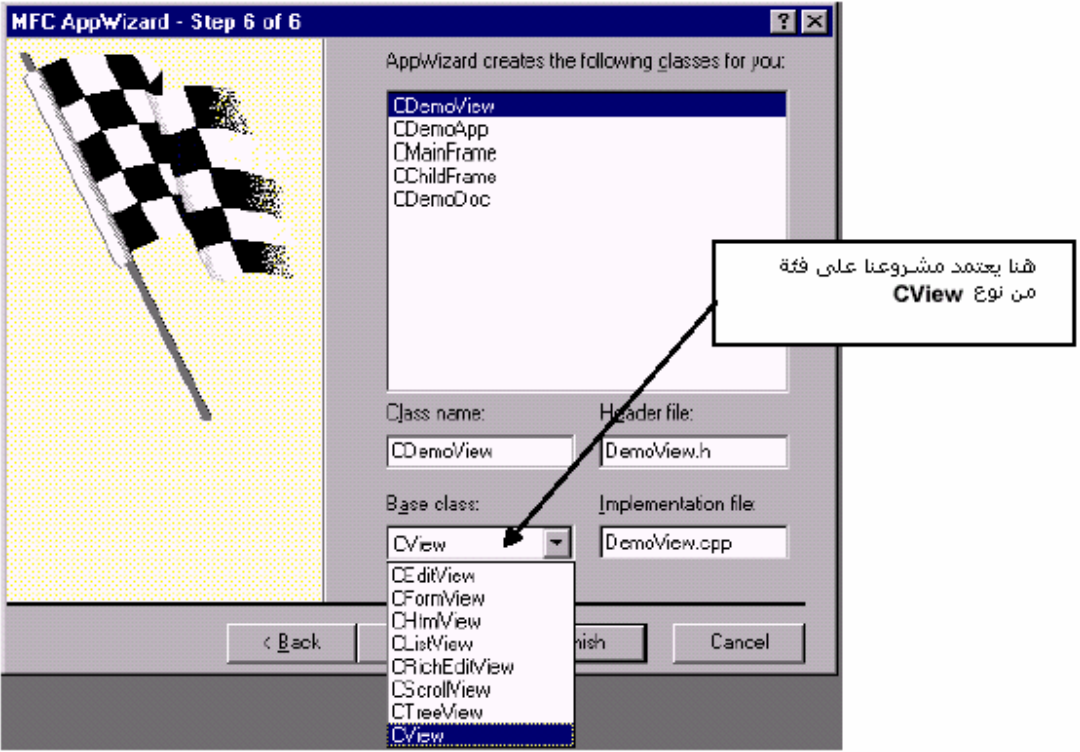

وفي الأخير عرض لتقرير البرنامج بخياراته المحددة:

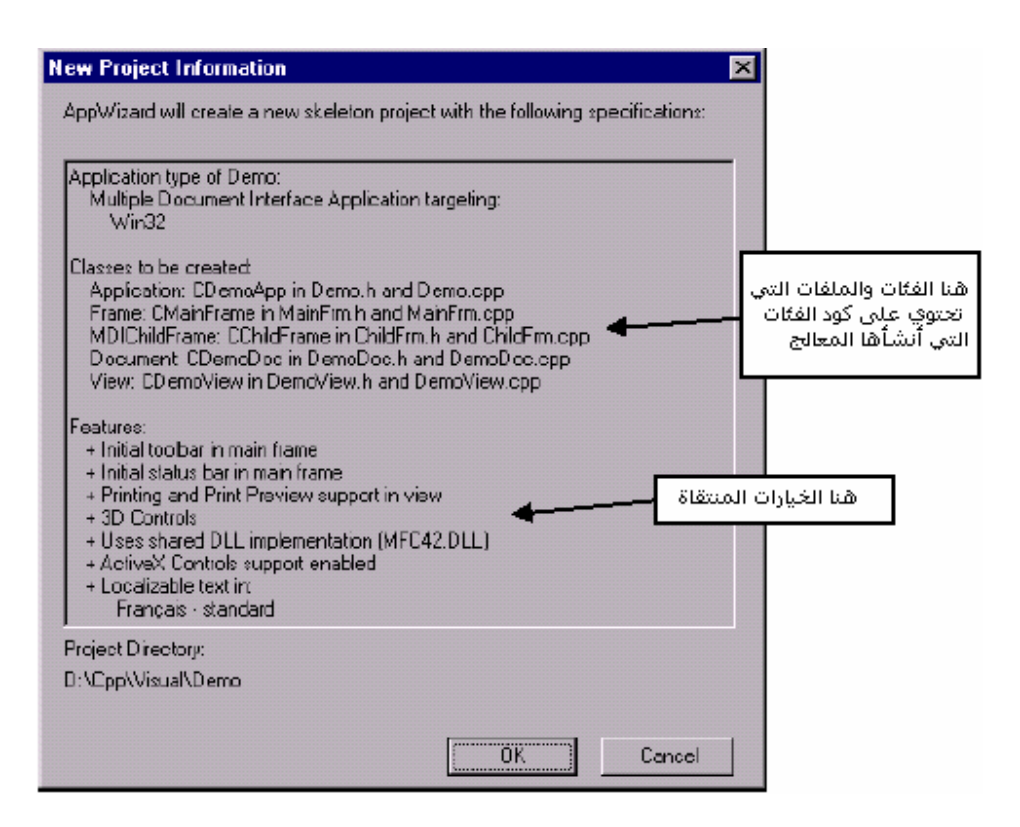

### **3 . 2 -. نظرة على الفئات المولدة :**

ال AppWizard يولد دائما الفئات التالية:

**CMainFrame :** تمثل النافذة الرئيسية للتطبيق التي تحتوي على القوائم وأشرطة الأدوات وشريط الحالة.

**CChildFrame:** تولد هذه الفئة عندما يكون نوع التطبيق متعدد المستندات MDI وآل آائن من هذه الفئة يمثل مستندا جديدا للتطبيق.

**App>Name Project<C :)** مثل **CDemoApp (**تمثل هذه الفئة شكل التطبيق وتحتوي على طريقة هامة و هي **InitInstance** وهي تمثل بداية إنشاء البرنامج.

**Doc>Name Project<C :)** مثل **CDemoDoc (**فئة تمثل آل مستند من التطبيق وهي بدورها تحتوي على أعضاء تمثل المستند

**View>Name Project<C :)** مثل **CDemoView (**فئة تمثل ال View الرئيسية للمستند وهي المعرفة في الخطوة الثامنة.

يتعلق بكل فئة ملفان ملف بالمتداد "h." الذي يعرف كل أعضاء الفئة من طرق ومتغيرات والثاني بالامتداد "cpp. "والذي يمثل هيكل الطرق.

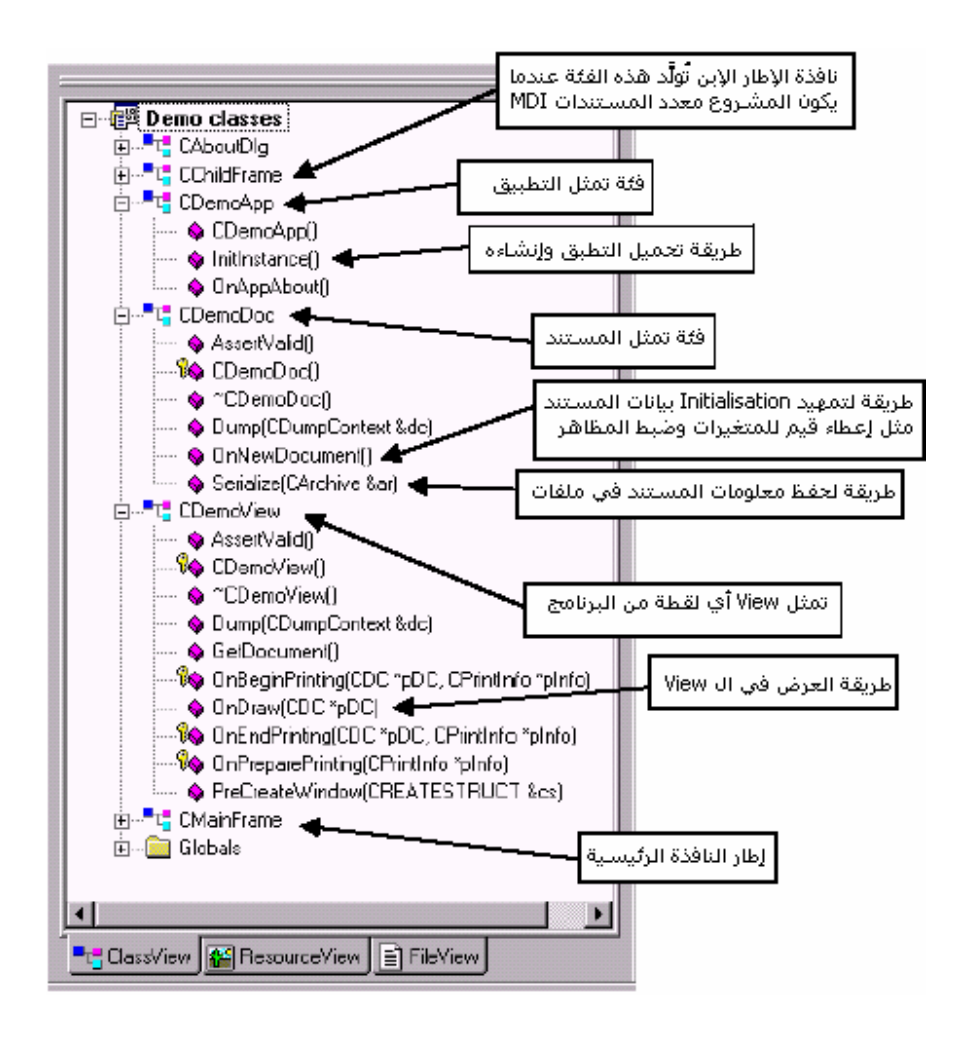

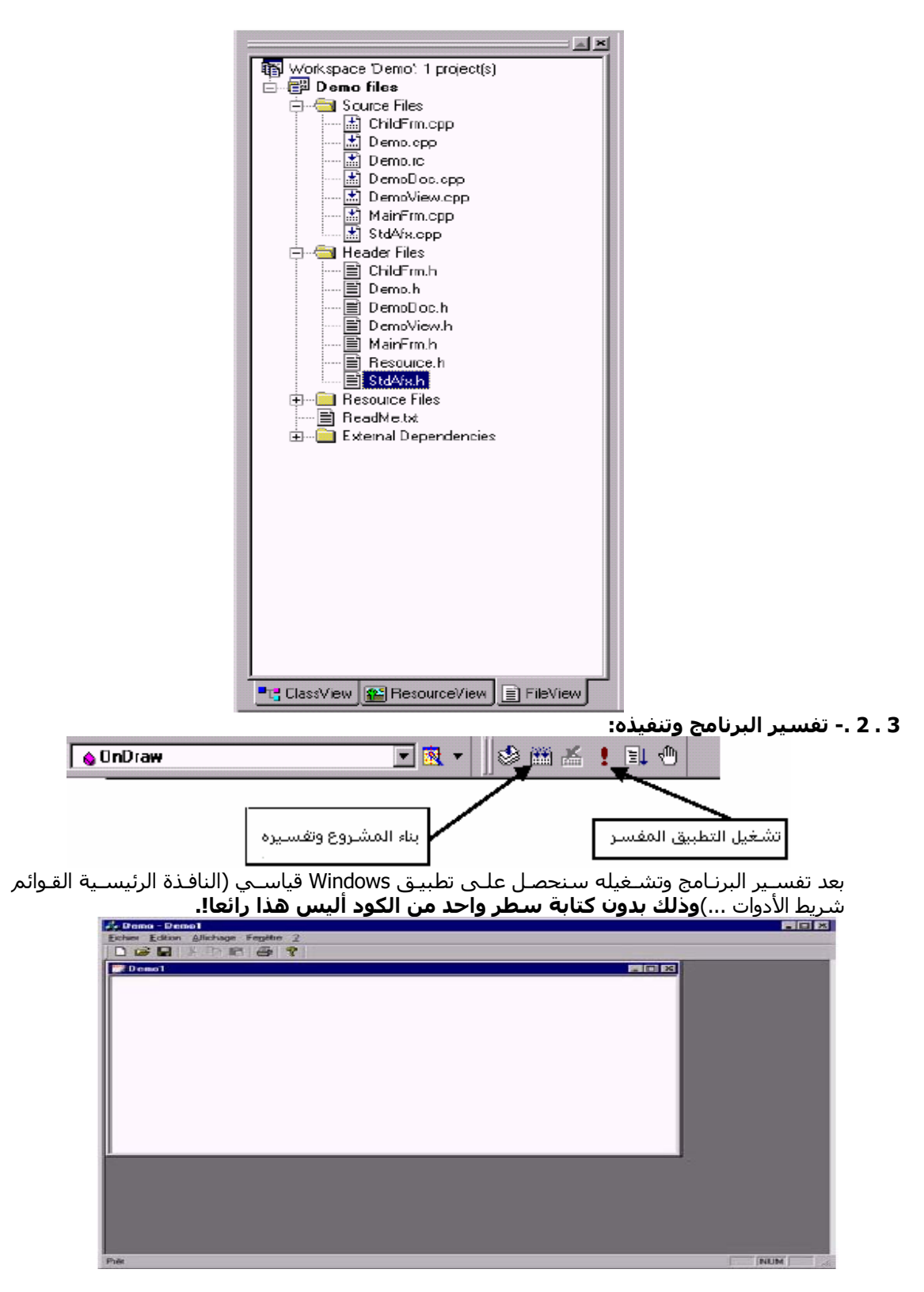

هذا التطبيق مبني على واجهة متعددة المستندات MDI فيمكنك إنشاء أكثر من مستند واحـد فـي آن واحد جرب الأمر New من القائمة File .

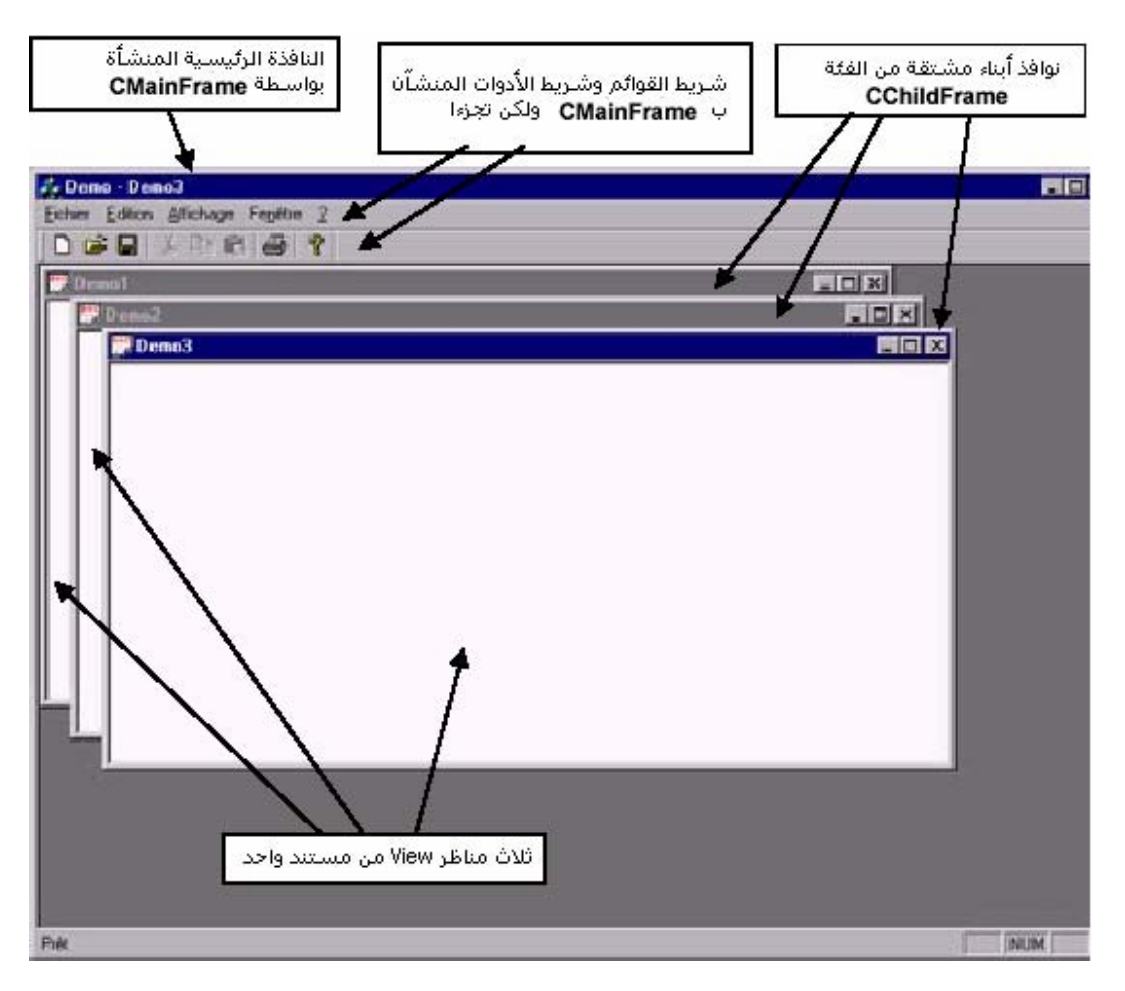

# **.4 -.1 تشخيص التطبيق:**

4 1. . بيان آيف يبنى البرنامج والطريقة InitInstance .

الطريقة InitInstance من الفئة CDemoApp تبين هندسة البرنامج العامـة وآيـف يـتم بنـاؤه آـود هـذه الطريق يتم توليده بواسطة المعالج AppWizard أما أنا وأنت عزيزي المبرمج فـلا يهمنـا مـن هـذا الكـود سوى السطور التالية:

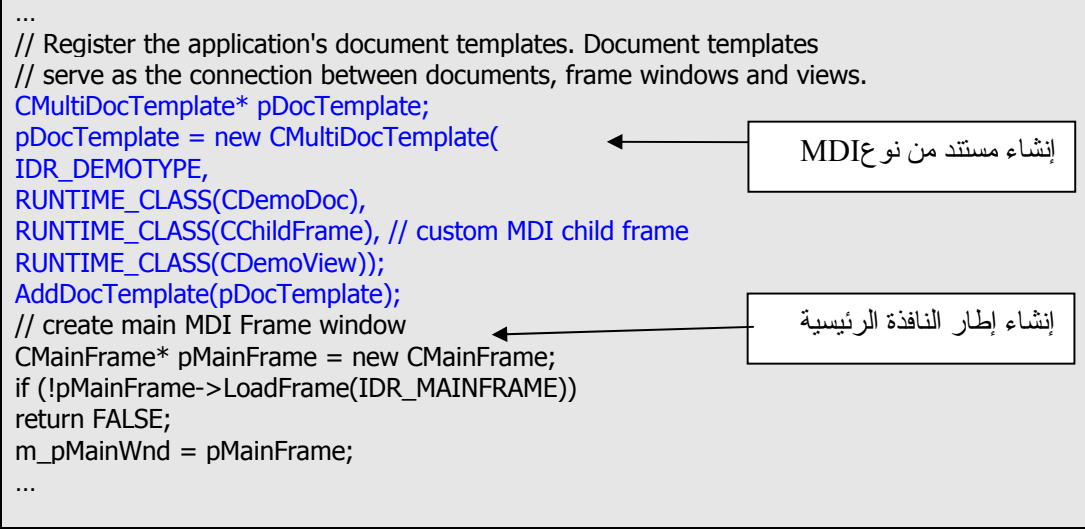

الوســيط الأول للطريقــة **CMultiDocTemplate** وهــو **DEMOTYPE\_IDR** يعــرف القائمــة وشــريط الأدوات المستعملان في التطبيق والوسائط الثلاثة التالية تعرف المستند (**CDemoDoc** (النافذة الإبـن (**CChildFrame** (و المنظر View المربوط مع المستند (**CDemoView** (

أما الماكرو RUNTIME\_CLASS فهو يسمح بتعيين نوع الفئة أثناء التشغيل

**.4 .2 - إضافة الكود : مثال مع الطريقة Ondraw.**

آل فئة من النوع CView تشتمل على الطريقة OnDraw يولـدها المعـالج AppWizard تسـمح بالكتابـة أو الرسم في المنظر View .

الطريقة OnDraw تأخذ الوسيط pDC من الفئة CDC أنظر إلى الكود المولد:

////////////////////////////////////////////////// // CDemoView drawing **void** CDemoView::OnDraw(CDC\* pDC) **{**  CDemoDoc\* pDoc = GetDocument(); ASSERT\_VALID(pDoc); // TODO: add draw code for native data here **}**

ملاحظة: الفئة CDC تحتوي على كل الأدوات الضرورية للرسم والكتابة. إذا أردنا إضافة سطر من الكود يسمح لنا بكتابة السلسلة "مرحبا"علـى الشاشـة فالطريقـة المناسـبة ية الربع بنت تستخدم.<br>هي TextOut أضف السطر التالي الموضح بالأزرق:

///////////////////////////////////////////////////////////////////////////// // CDemoView drawing

void CDemoView::OnDraw(CDC\* pDC)

{

}

 CDemoDoc\* pDoc = GetDocument(); ASSERT\_VALID(pDoc); // TODO: add draw code for native data here pDC->TextOut(10,10,"مرحبا ;("

بعد التشغيل تحصل على هذه النافذة:

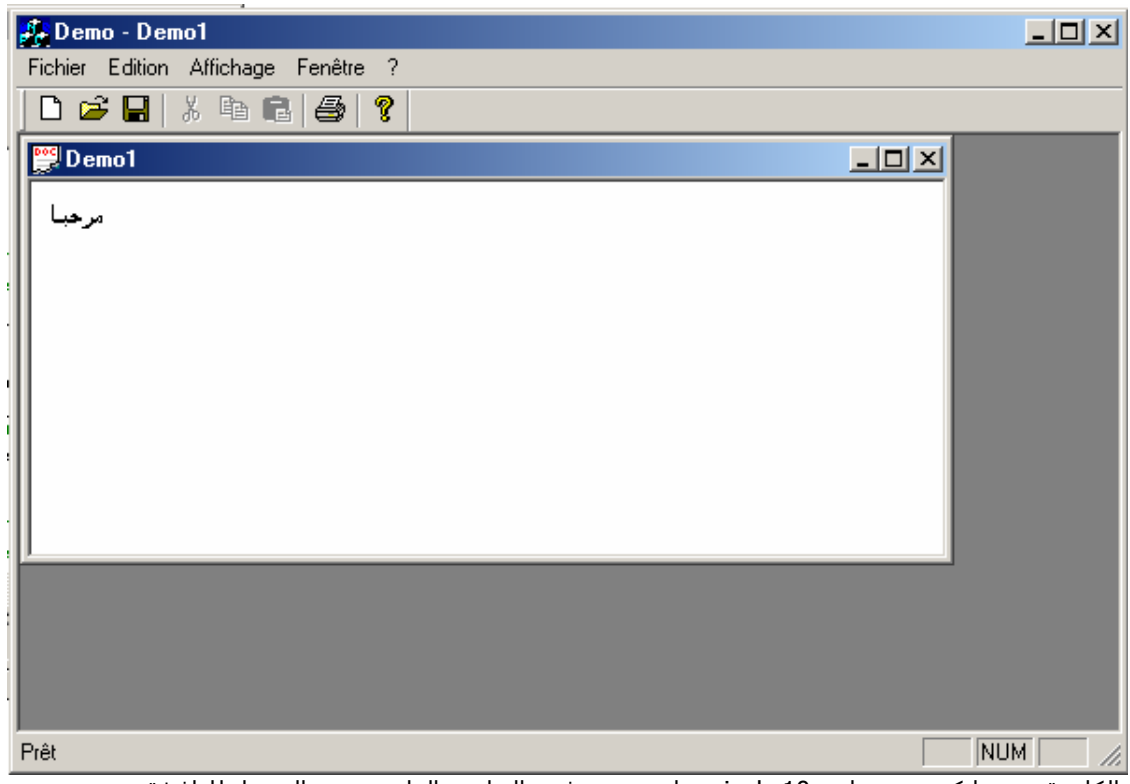

الكلمـة مرحبـا كتبـت بقيـاس 10 pixels مـابين x وy فـي الجانـب العلـوي مـن اليسـار للنافـذة الرئيسية.

# **.4 .3 - إضافة نموذج مرئي يمكن التعامل معه أثناء التصميم:**

لإضـافة عنصـر جديـد انقــر علـى الشـريحة « RessourceView « انشـر العنصـر « Dialog « وانقــر بـزر الماوس الأيمن وا ختر من القائمة الفرعية الأمر « Insert ».

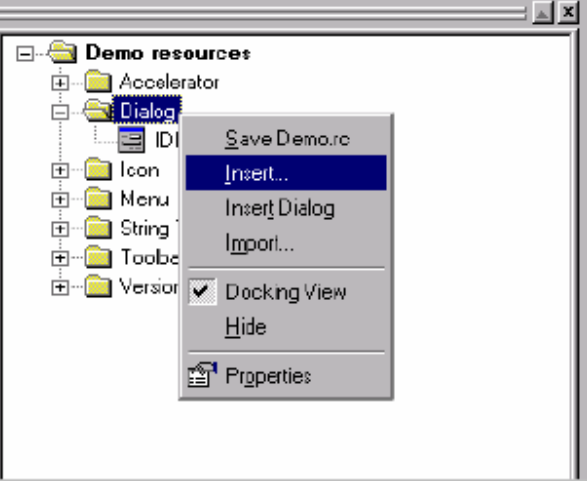

في النموذج Resource Insert انشر العنصر Dialog واختر نوع النموذج وليكن مثلا "FormView".

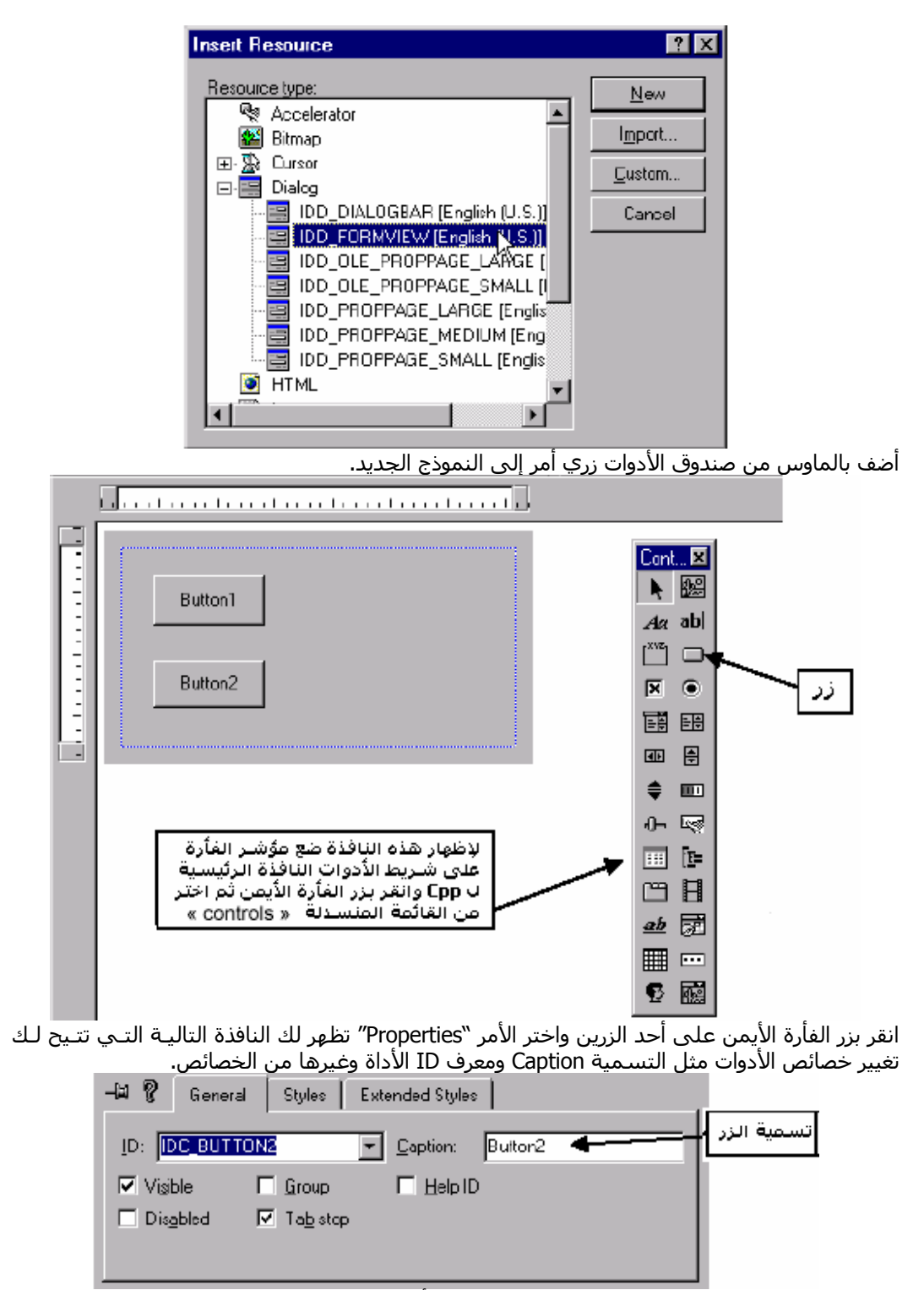

بقيت النقطة الهامة وهي إشراك النموذج بفئة موجود أو جديدة وهي تعتبر روح التي بها حياة النمـوذج التي يمكننا من خلالها التعامل مع الأحداث والخصائص والطرق

لإشراك فئة جديدة بالنموذج انقر بزر الماوس الأيمن على مكان فـارغ فـي النمـوذج واختـر مـن القائمـة المنسدلة الخيار "ClassWizard"

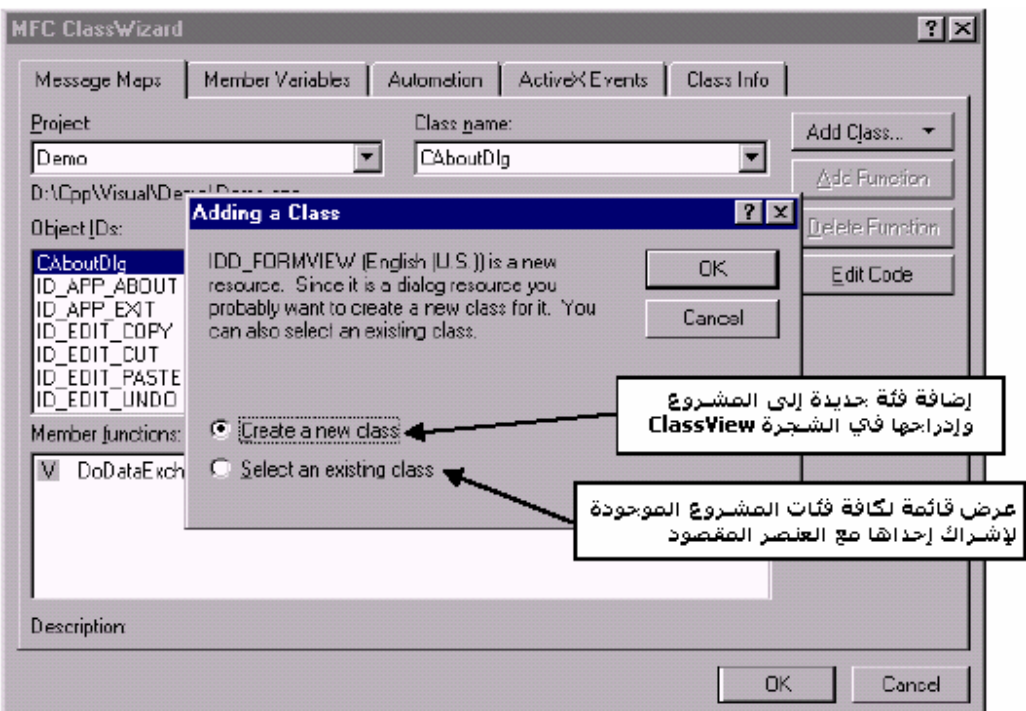

سننشئ فئة جديدة وعند ظهور النافذة الموالية اآتب اسم الفئة في الخانة Name مع مراعـاة البادئـة C وليكن اسم الفئة CFormulaire ثم حدد نوع الفئة على العنصر CFormView.

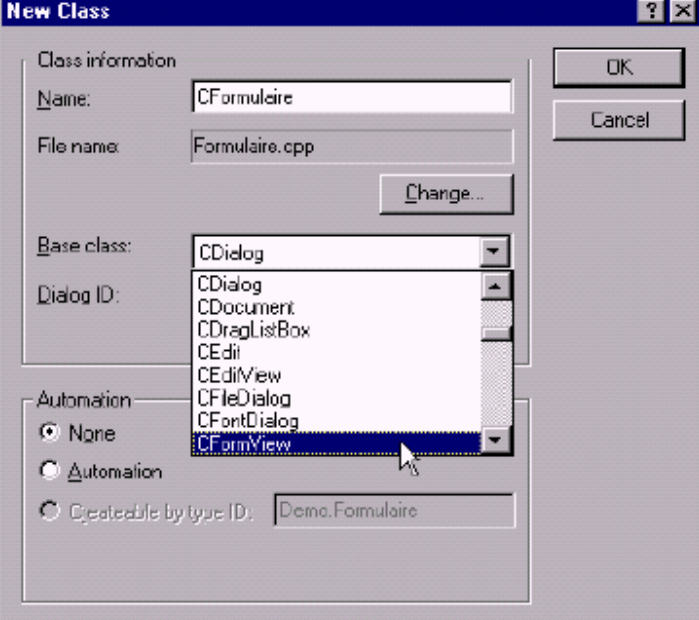

لتغيير آـود الطريقـة InitInstance التابعـة للفئـة CDemoApp انقـر علـى الشـريحة "View Class "انقـر علامة الجمع في الفئة CDemoApp ثم انقر نقرا مزدوجا على اسم الطريقة InitInstance.

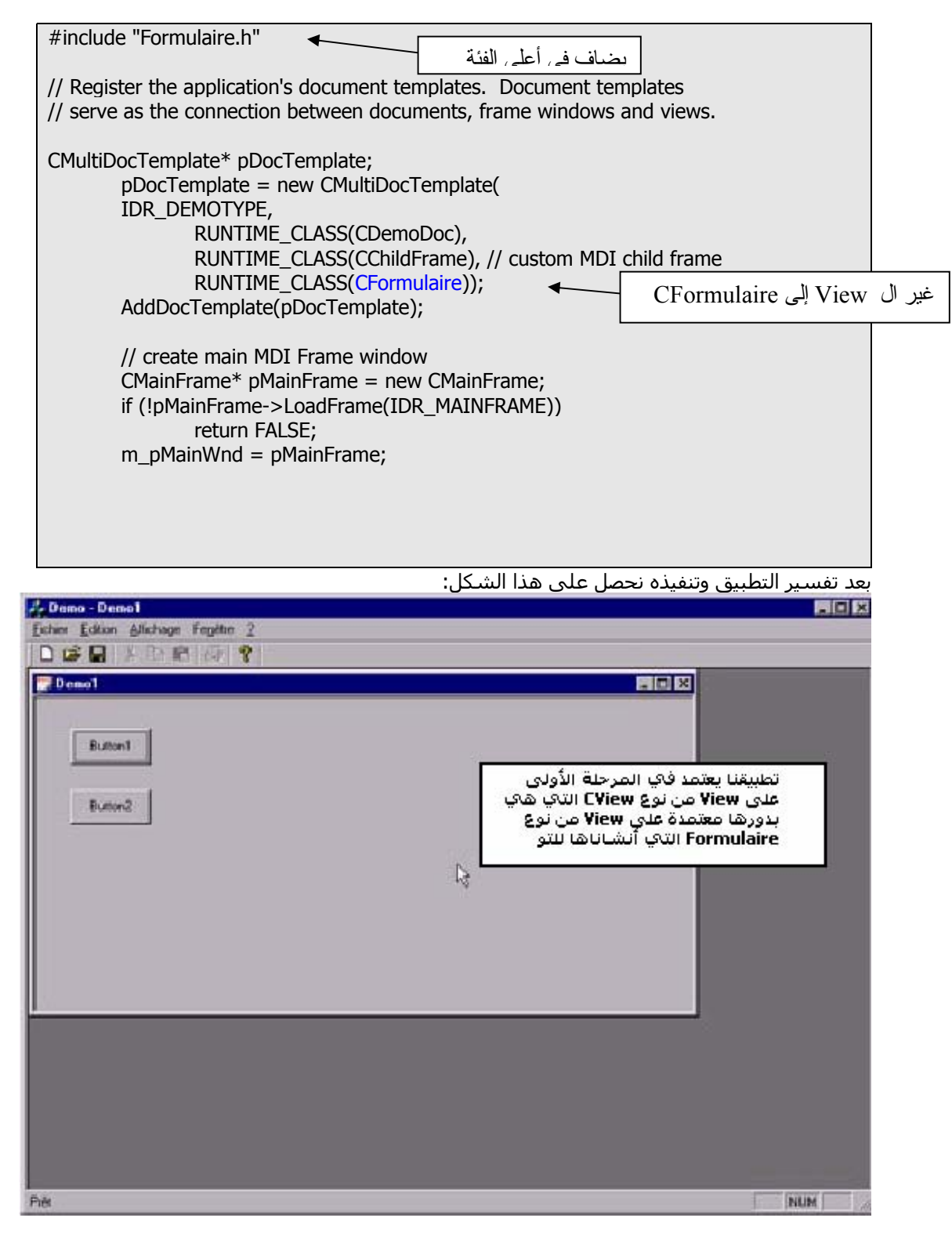

# **.4 -.4إضافة فاصل ("splitter(".**

آثيـرا مـا نحتـاج فـي تطبيقاتنـا إلـى دمـج مسـتندين فـي إطـار واحـد، لفعـل ذلـك يجـب إنشـاء فاصـل ("splitter ("وجعل هذين المستندين بين هذا الفاصل وقد يكون المستندان من نوع مختلف أو مـن نـوع واحد

إذن يجب أولا إنشاء فئة من النوع "CSplitterWnd "المشتقة من الفئة "CWnd". حدد الشريحة "ClassView "ضع مؤشر الفأرة على اسـم المشـروع وانقـر بـالزر الأيمـن ثـم اختـر الأمـر Class New أضف فئة تعتمد على الفئة Splitter.

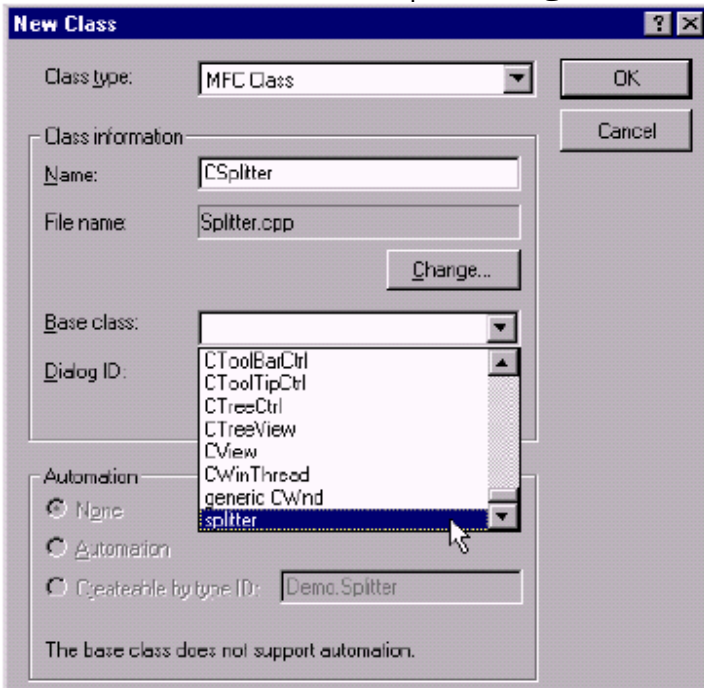

بمجرد إنشاء فئة من نوع Splitter يجب تعريف العناصر التي سندمجها في إطار واحد ونفصلها بالفاصل الفئة CSplitter تحتوي على طريقة تنشأ تلقائيا تقوم بهذه المهمـة حسـب المتطلبـات وهـي الطريقـة .OnCreateClient

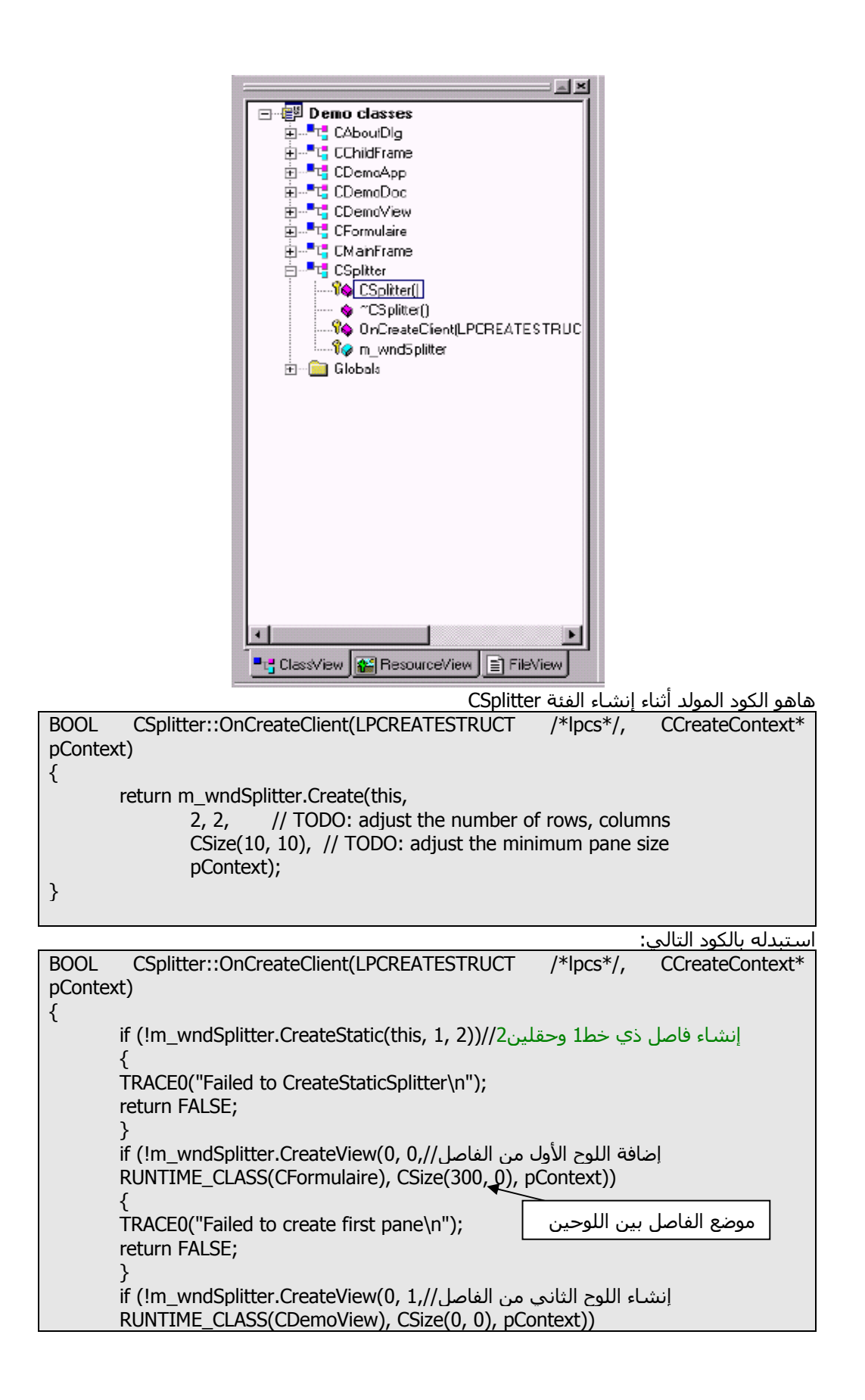

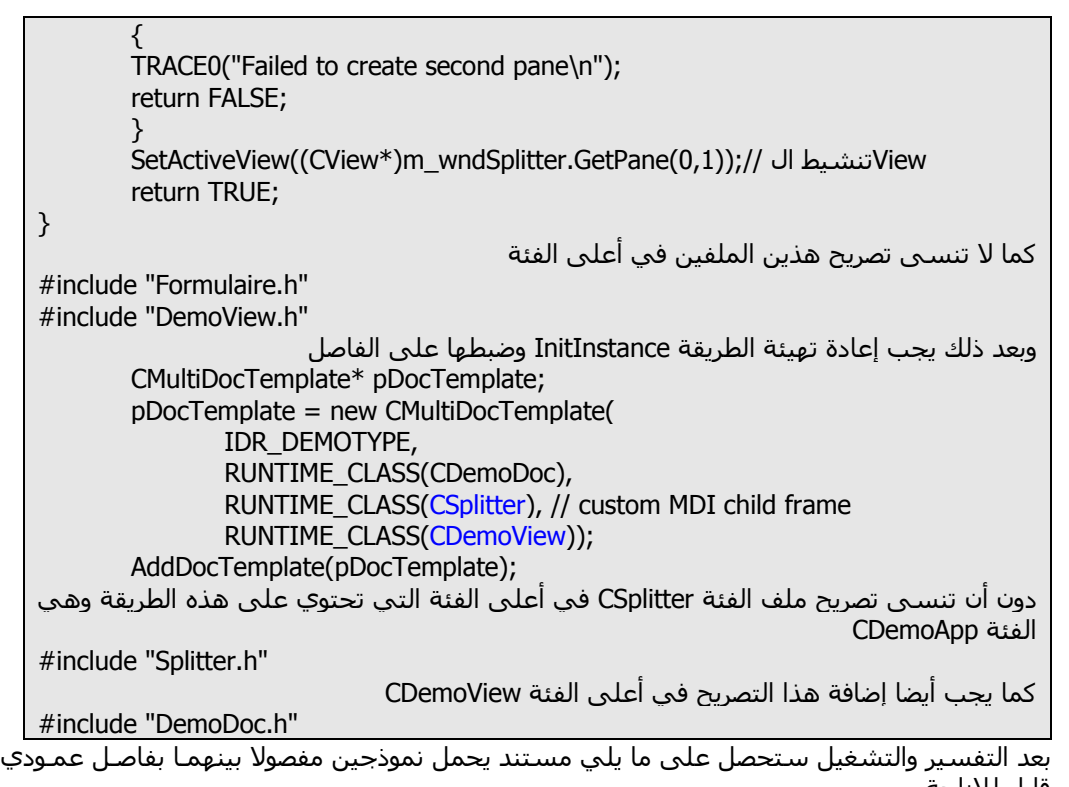

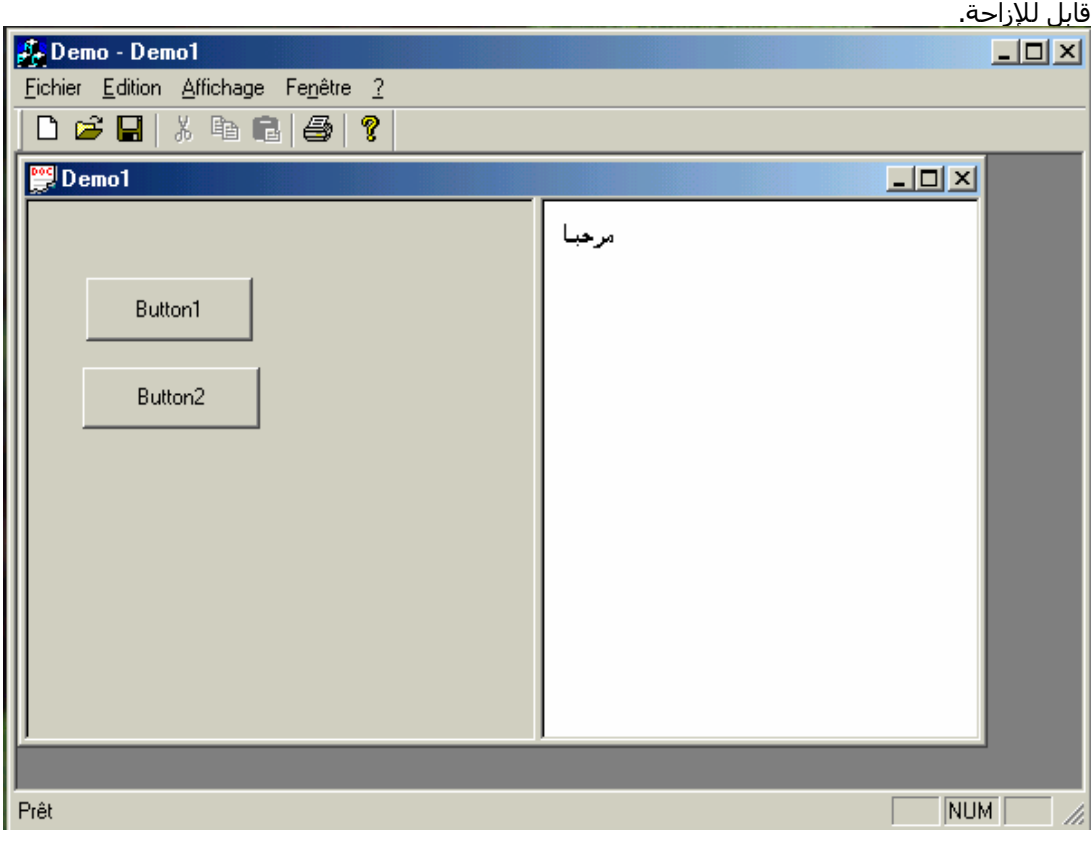

**-.5 الاتصال بين منظرين:**

لنأخذ المثال السابق ونظيف إليه هاتين العمليتين:

- 9 بالنقر على الزر الأول في المنظر Formulaire نكتب البسملة في المنظر الثاني
	- 9 بالنقر على الزر الثاني نعرض مربع حوار بسيط على الشاشة.

## **.5 -.1 تصريح حدث بواسطة ClassWizard**

لربط حدث النقر بالزر أنقر على الشريحة "RessourceView "افـتح علامـة الجمـع فـي العنصـر "Dialog " واختر النافذة FORMVIEW\_IDD وانقر عليها نقـرا مزدوجـا لإظهارهـا أنقـر علـى الـزر الأول بـزر المـاوس الأيمن واختر ClassWizard

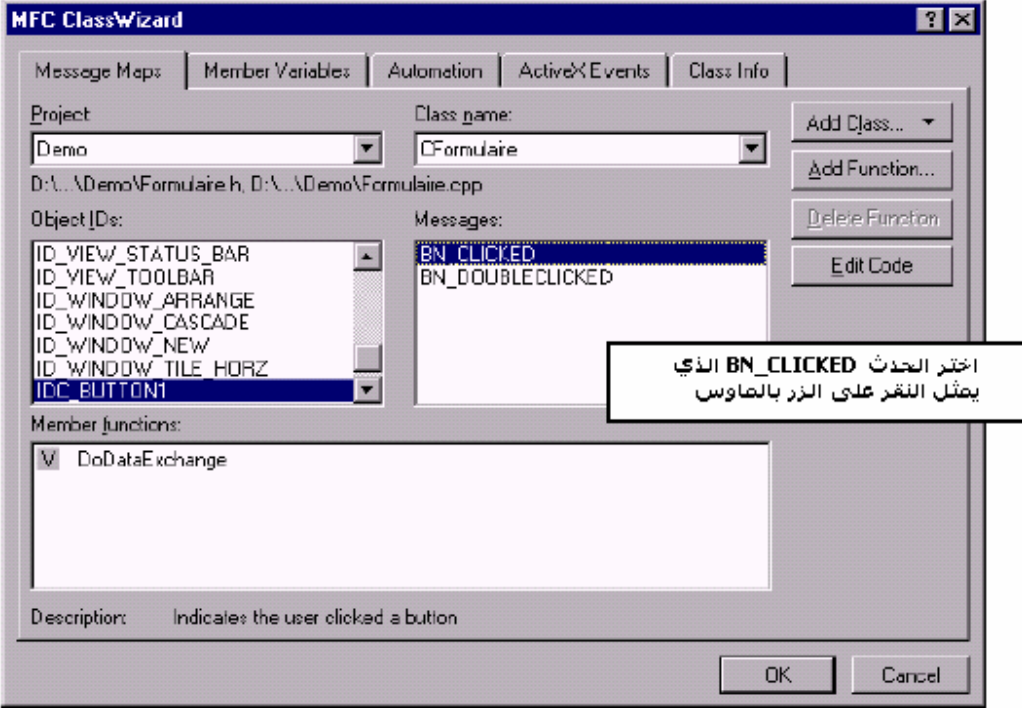

انقر "Add Function" غير إن شئت اسم الحدث باسم معبر ثم انقر "Edit Code".

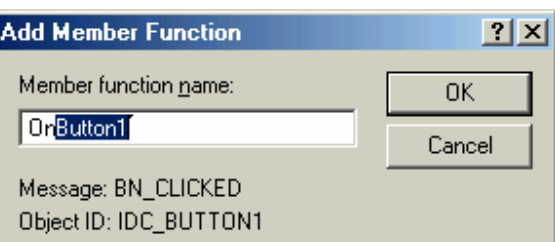

الحدث 1OnButton سيتم استدعاؤه في آل مرة ينقر عليه بالماوس. هذه هي الشيفرة التي يولدها المعالج عند إضافة الحدث

void CFormulaire::OnButton1()

{

}

// TODO: Add your control notification handler code here

#### **.5 -.2 تفعيل الأحداث:**

والآن لنربط الكود بالحدث سيتم إجراء ما يلي عند النقر على الزر

- استرجاع كائن المستند المشترك مع النموذج  $\checkmark$
- 9 إلحاق القيمة بالمتغير الذي ستعرض قيمته على المنظر هذا المتغير من نوع CString
	- 9 تحديث القيمة الجديدة بواسطة الطريقة UpdatData
	- 9 استدعاء طريقة العرض UpDateAllViews التي بدورها تستدعي الطريقة OnDraw

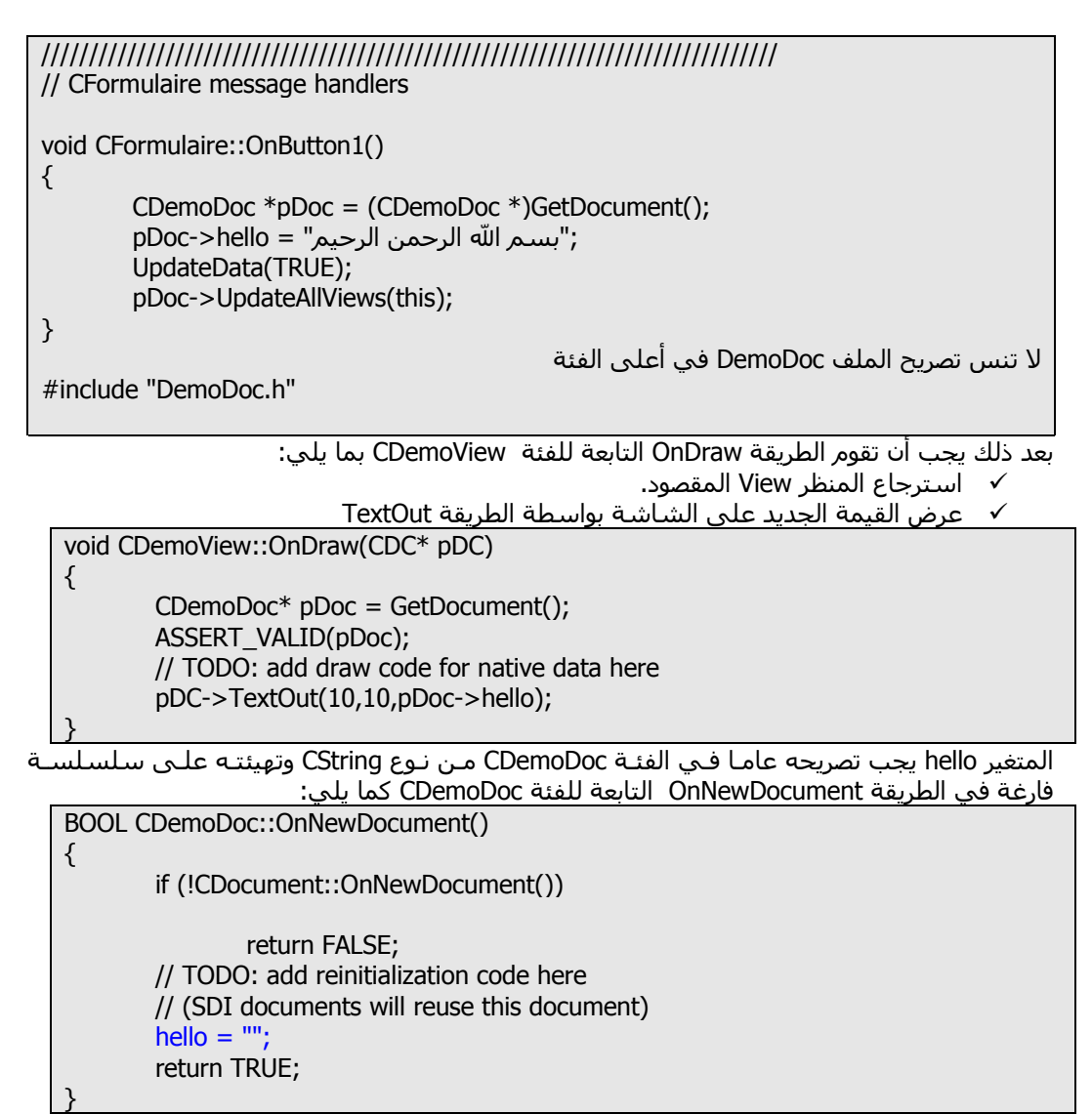

لتصريح المتغير hello انقر علـى الشـريحة View Class ثـم انقـر علـى الفئـة CDemoDoc بـزر المـاوس الأيمن وانقر Variable Member Add تظهر لك النافذة التالية:

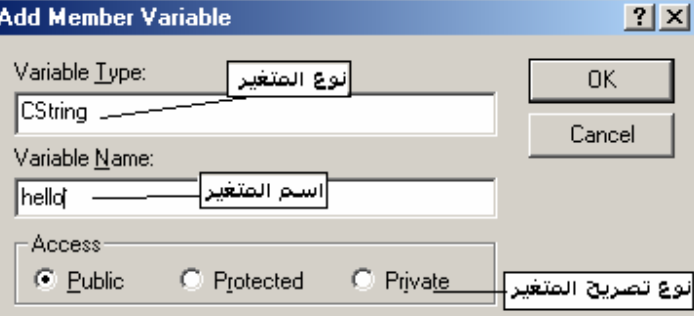

بعد إدخال المعطيات الصحيحة انقر Ok وسـيتم إدراج المتغيـر وللتحقـق مـن ذلـك سـتجده ضـمن عقـد الشجرة ضمن الفئة التابع لها.

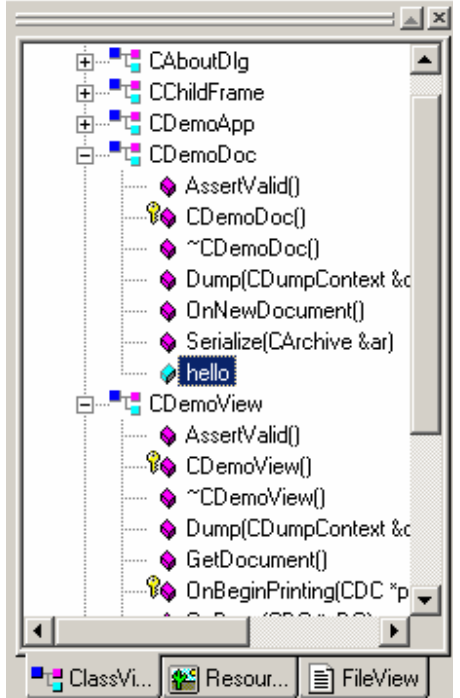

نفذ البرنامج وانقر على الزر الأول ستكتب البسملة في المنظر الثاني من المستند :

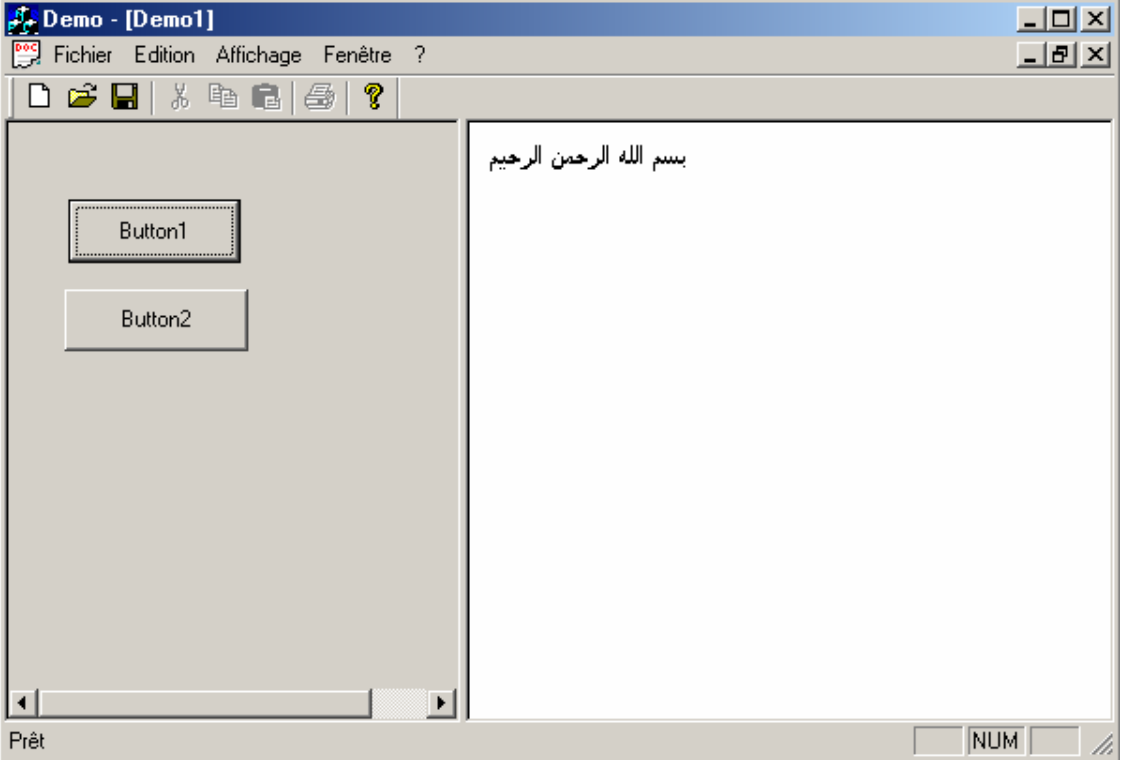

**.5 -.3 عرض مربع حوار :**

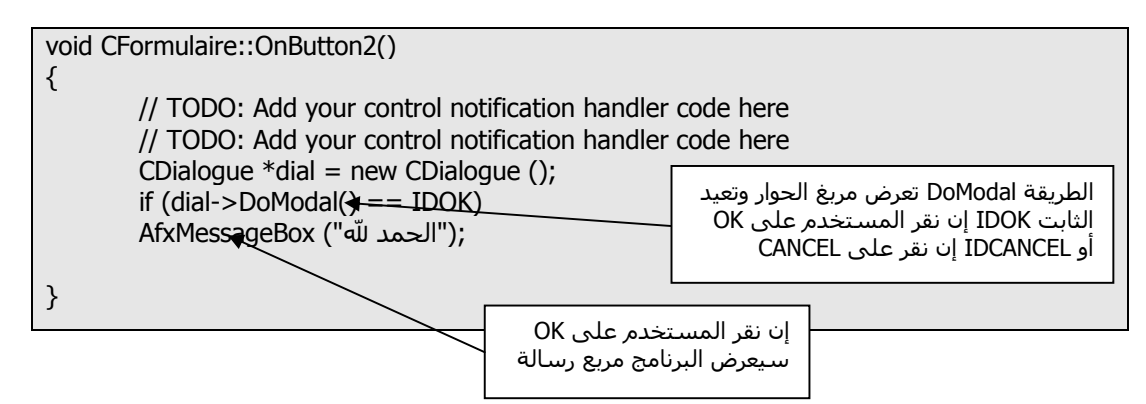

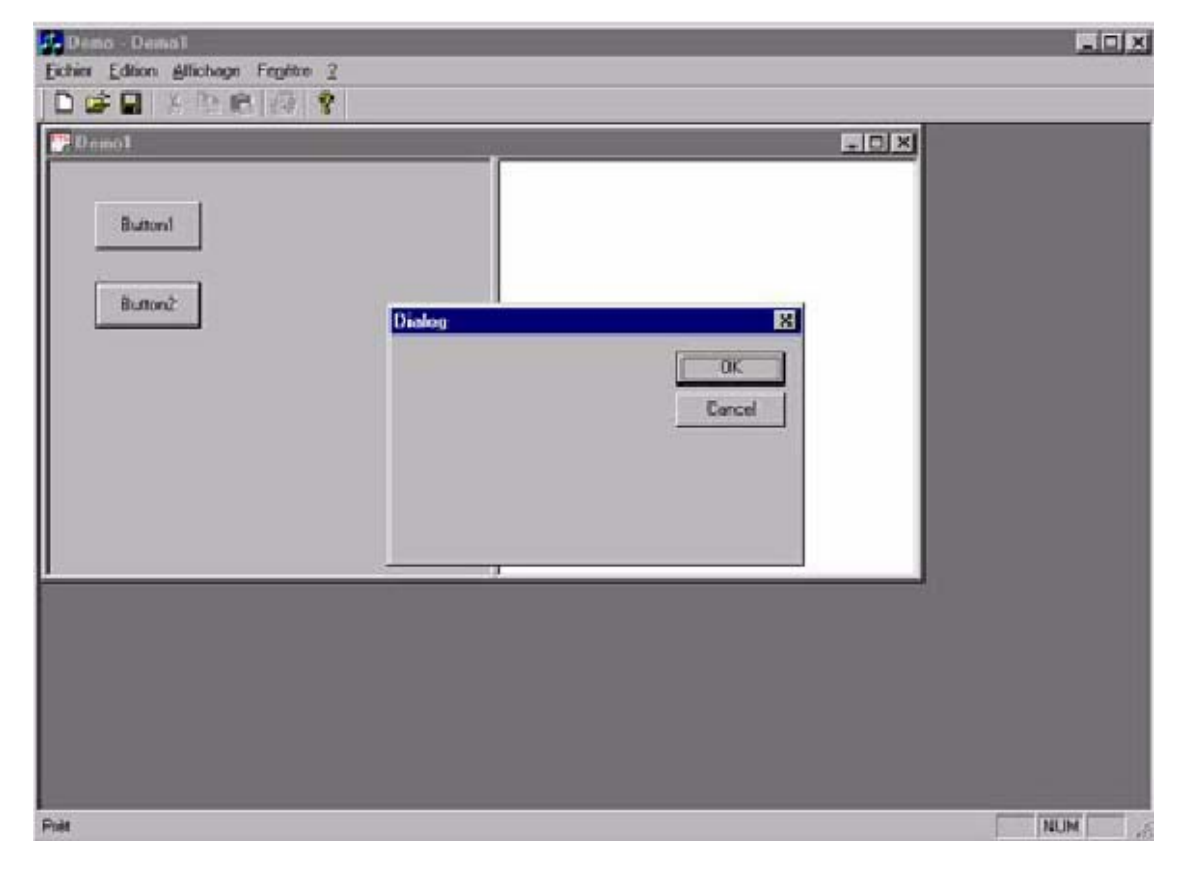

اقر على الزر Ok تظهر الرسالة التالية

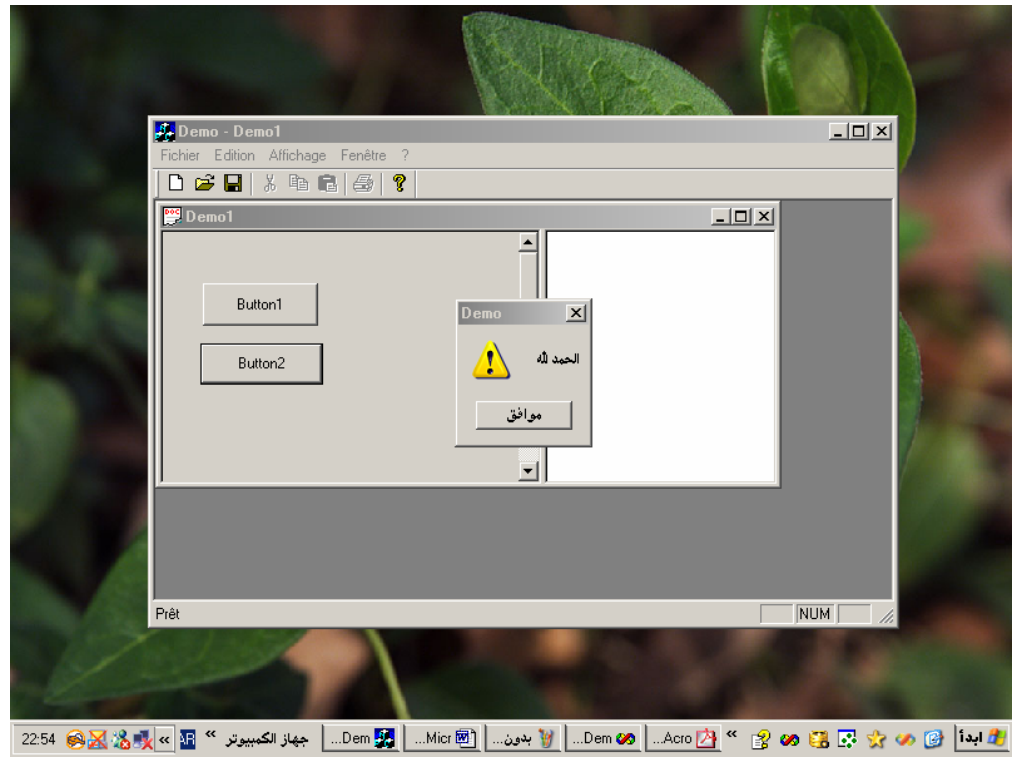

**-.6 إنشاء القوائم Menu :**

#### **.6 -.1 إضافة قائمة إلى شريط القوائم:**

حدد الشريحة « RessourceView « انقر علامة الجمع في العنصر « Menu « واختر الشريط الـذي تريـد إضافة الأمر إليه

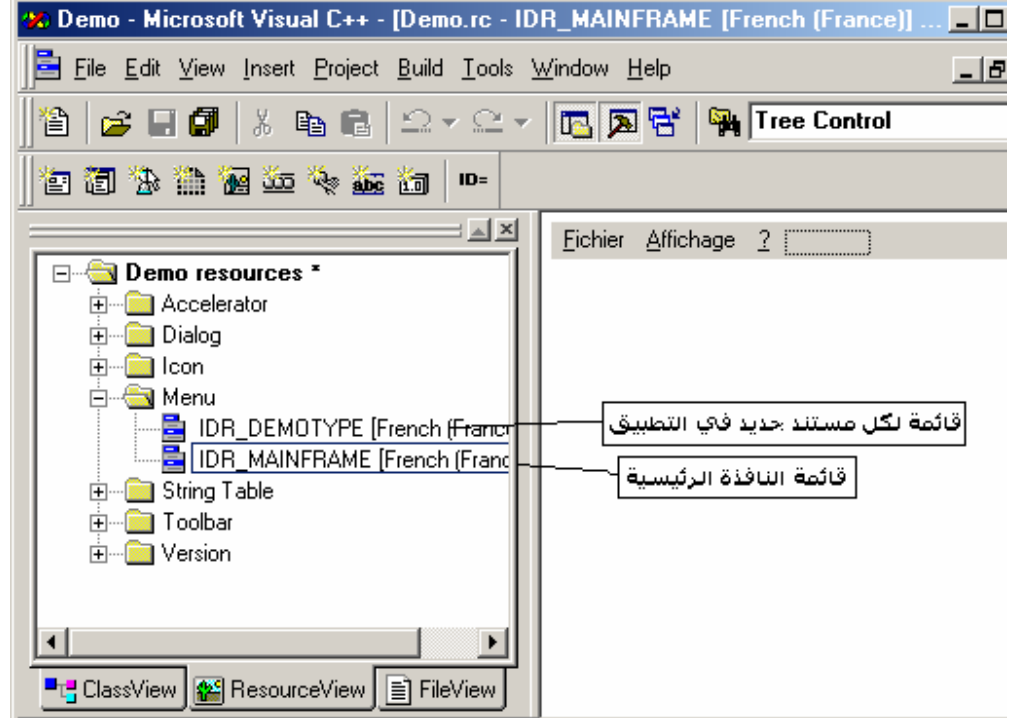

ولإضافة قائمة جديد اسحب المسـتطيل الفـارغ إلـى المكـان المحـدد واآتـب اسـم القائمـة الحـرف & ينشئ اختصار في لوحة المفاتيح وذلك بالضغط على Alt والحرف الذي بعد &

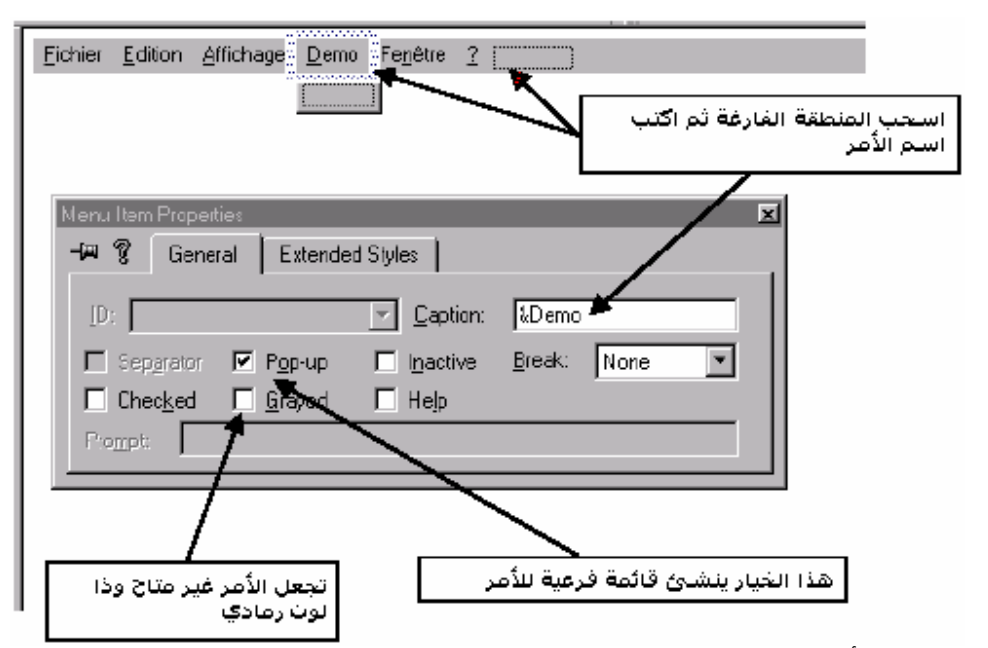

#### **.6 -.2 إضافة أمر إلى القائمة:**

انقر في المنطقة الفارغة تحت القائمة Demo وأدرج أمرا جديدا بالخصائص التالية:

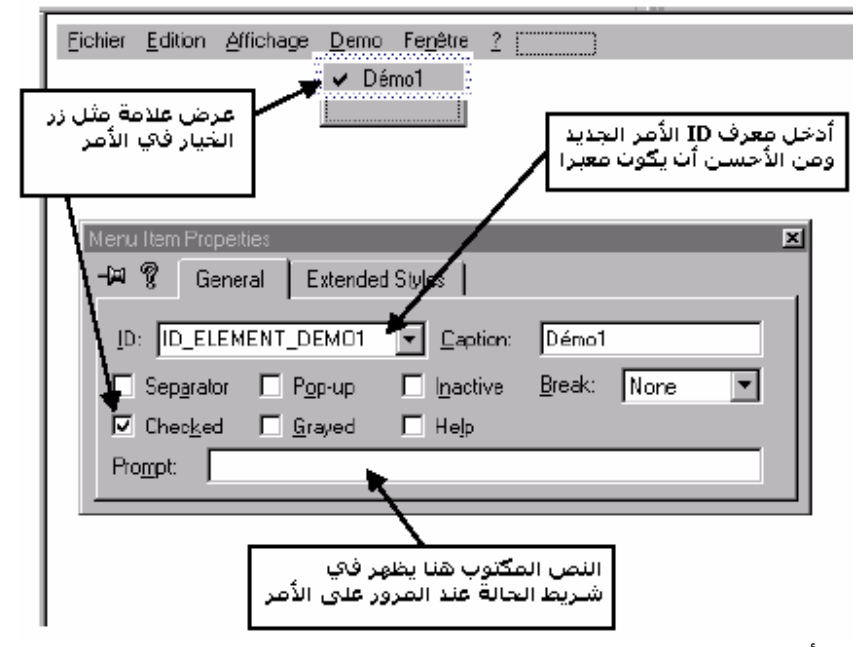

## **.6 -.3 ربط الأمر برسالة (حدث) جديد بواسطة ClassWizard**

لتشغيل ClassWizard أنقر على الأمـر بـزر المـاوس الأيمـن واختـر ClassWizard حـدد معـرف ID الأمـر ونوع الرّسالة ثم انقر Add Function ثمّ اكَتب اسـمّ الطريقـّة التـيّ سـتُتدعى فـي كـل مـرّة يـتم فيهـاً تحديد الأمر الجديد

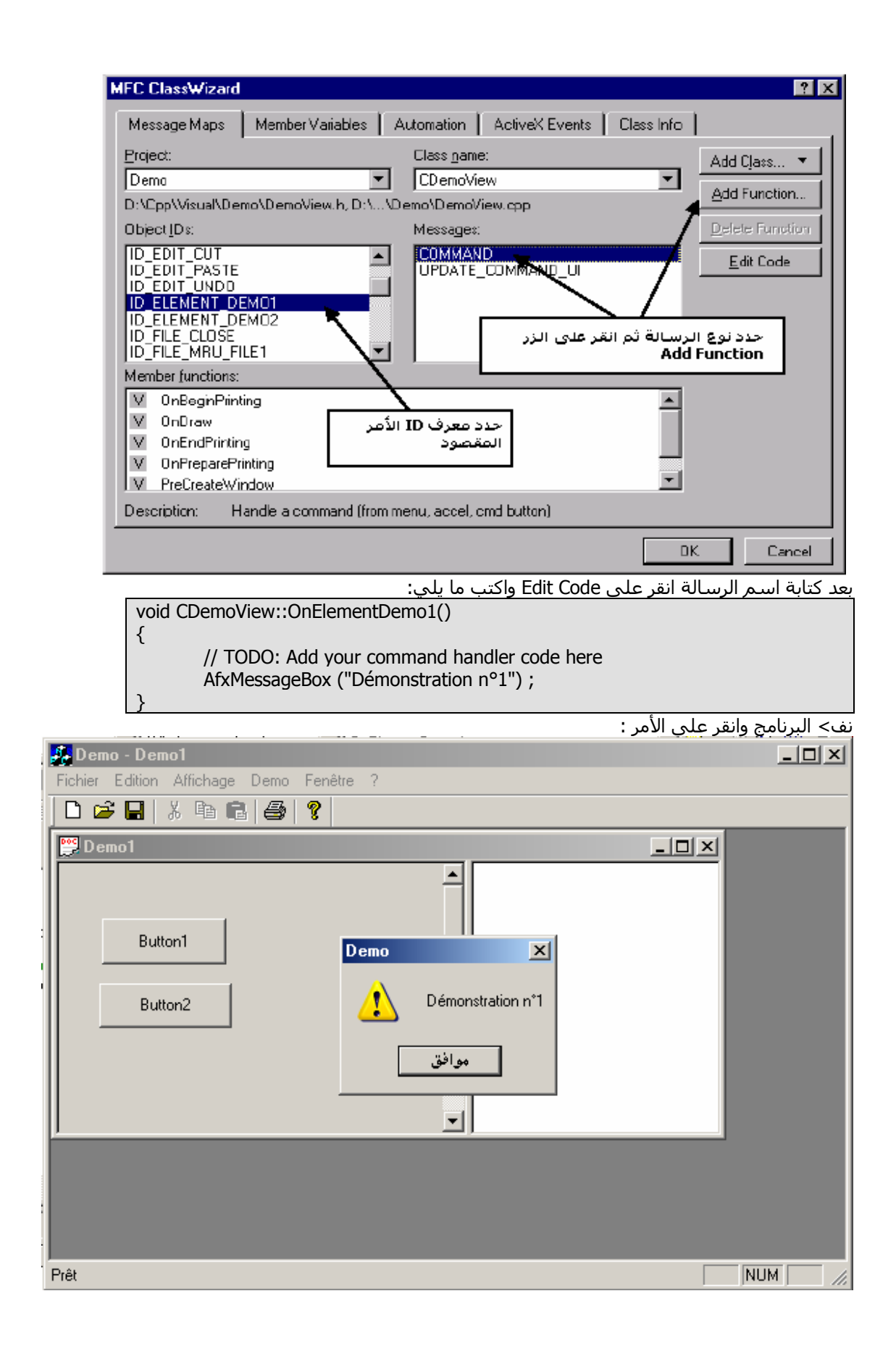

#### **.6 -.4 لإضافة زر إلى شريط الأدوات:**

حدد الشريحة « RessourceView « وانقر علامة الجمع في العنصر « Toolbar « ثـم انقـر نقـرا مزدوجـا على MAINFRAME\_IDR يفتح محرر الموارد:

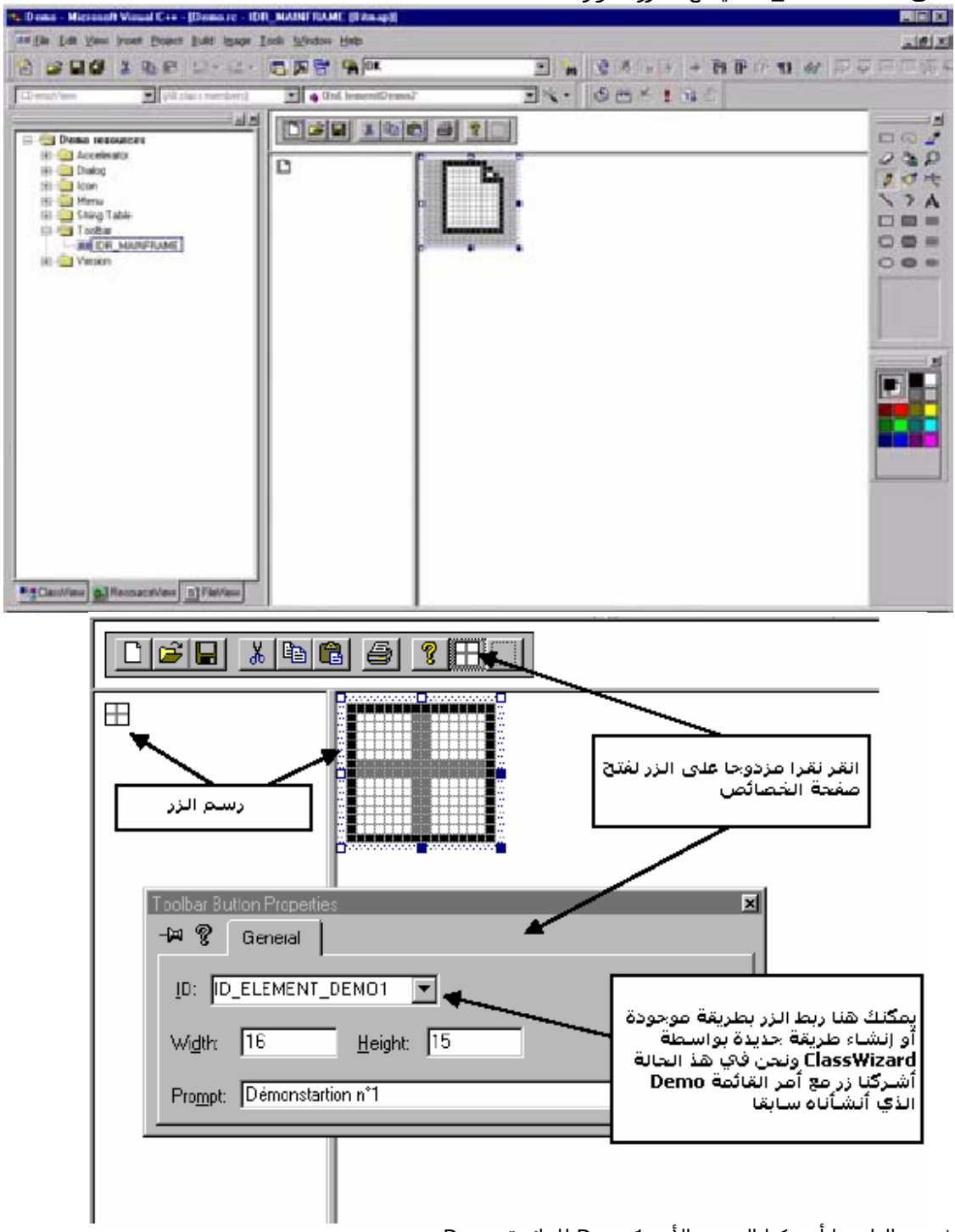

في مثالنا ه>ا أشركنا الزر مع الأمر Demo للقائمة Demo

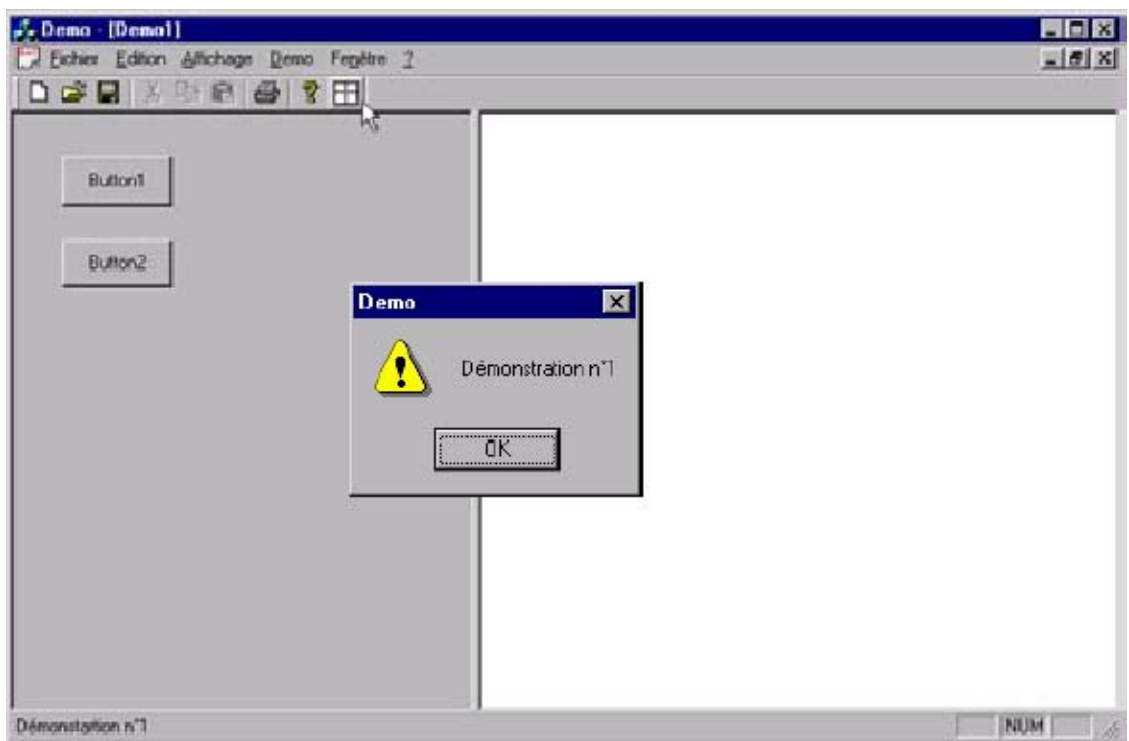

## **.6 -.5 إضافة التلميحات:**

يمكنك إضافة تلميح لأزرار شريط الأدوات الذي يعرض عندما نبقي مؤشر الفأرة على الزر بعـض الثـواني لفعل ذلك حدد الشريحة « RessourceView « وافتح العنصر Table String وانقر مرتين على معـرف ID الزر تعرض النافذة التالية:

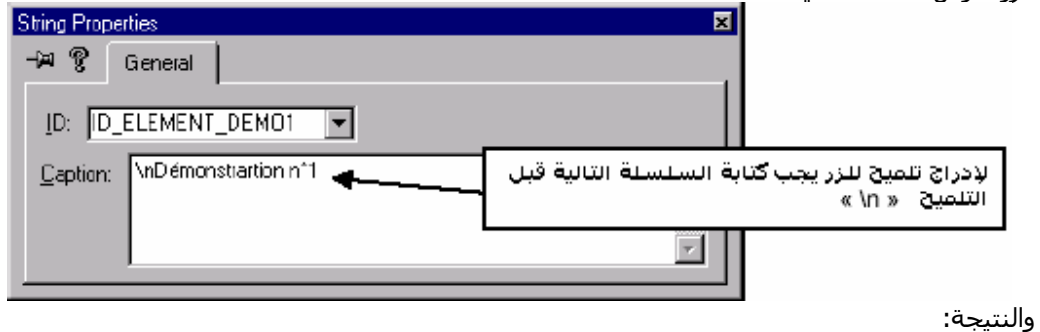

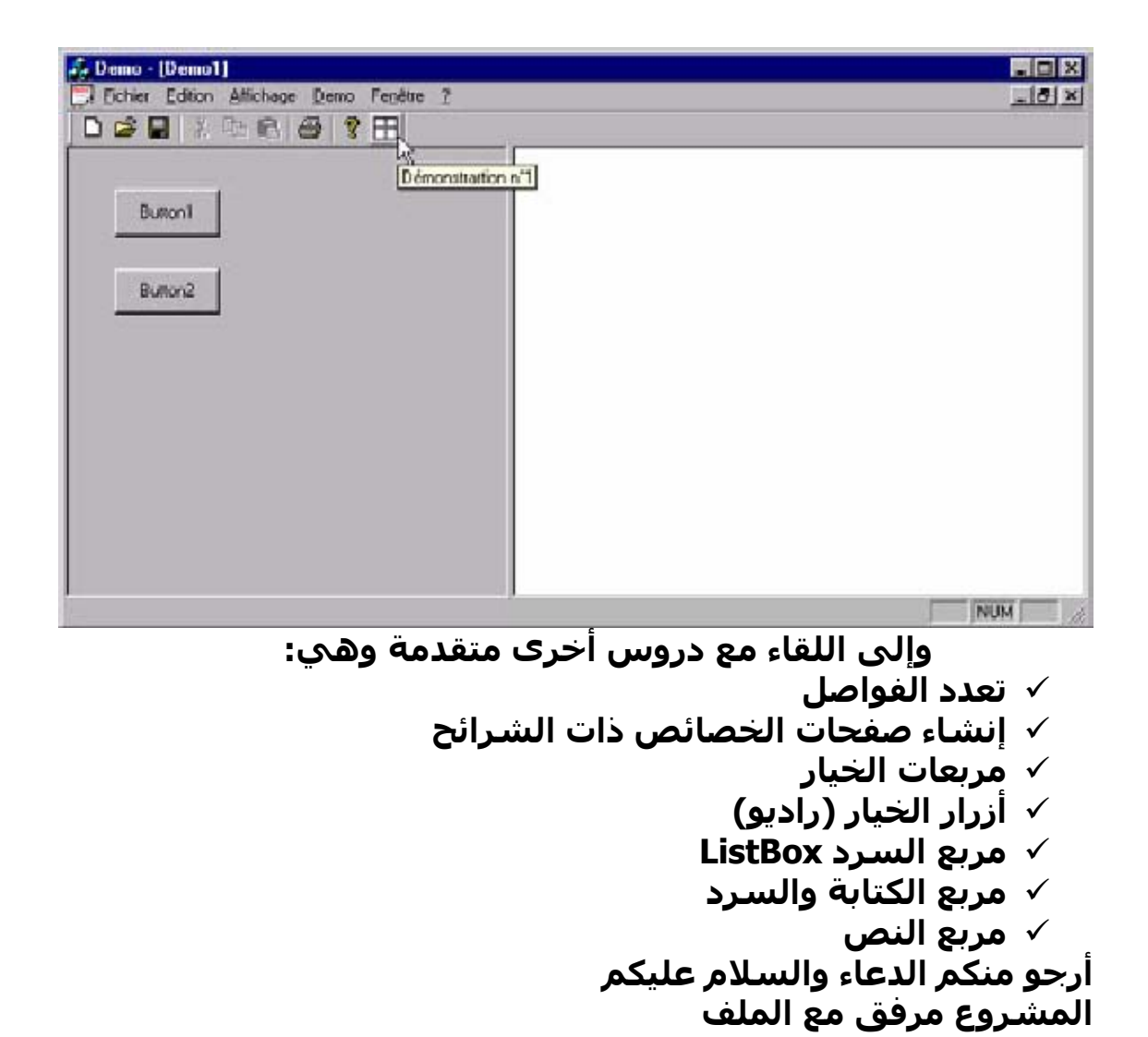